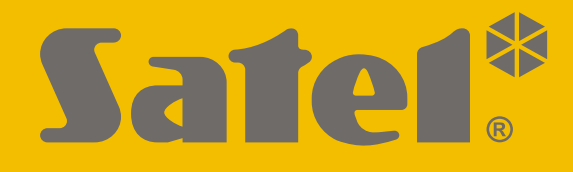

# **INT-TSG2**

## **Manipulator**

 $\epsilon$ 

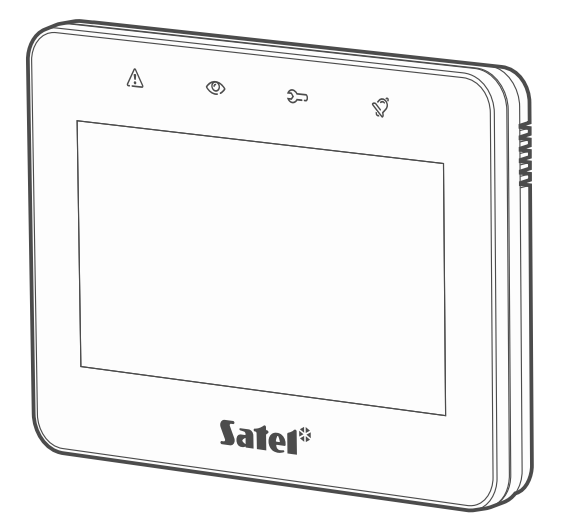

## **Instrukcja instalatora**

Wersja oprogramowania 2.00 int-tsg2\_i\_pl 08/21

SATEL sp. z o.o. • ul. Budowlanych 66 • 80-298 Gdańsk • POLSKA tel. 58 320 94 00 • serwis 58 320 94 30 • dz. techn. 58 320 94 20 **www.satel.pl**

**PL**

## **WAŻNE**

Manipulator powinien być instalowany przez wykwalifikowany personel.

Przed przystąpieniem do montażu zapoznaj się z instrukcją.

Wprowadzanie w urządzeniu jakichkolwiek modyfikacji, które nie są autoryzowane przez producenta, lub dokonywanie samodzielnych napraw oznacza utratę uprawnień wynikających z gwarancji.

#### **Ostrzeżenie**

Urządzenie to jest urządzeniem klasy A. W środowisku mieszkalnym może ono powodować zakłócenia radioelektryczne.

Firma SATEL stawia sobie za cel nieustanne podnoszenie jakości swoich produktów, co może skutkować zmianami w ich specyfikacji technicznej i oprogramowaniu. Aktualna informacja o wprowadzanych zmianach znajduje się na naszej stronie internetowej. Proszę nas odwiedzić: https://support.satel.pl

#### **Deklaracja zgodności jest dostępna pod adresem www.satel.eu/ce**

W instrukcji mogą wystąpić następujące symbole:

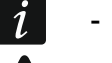

- uwaga;
- uwaga krytyczna.

#### **SPIS TREŚCI**

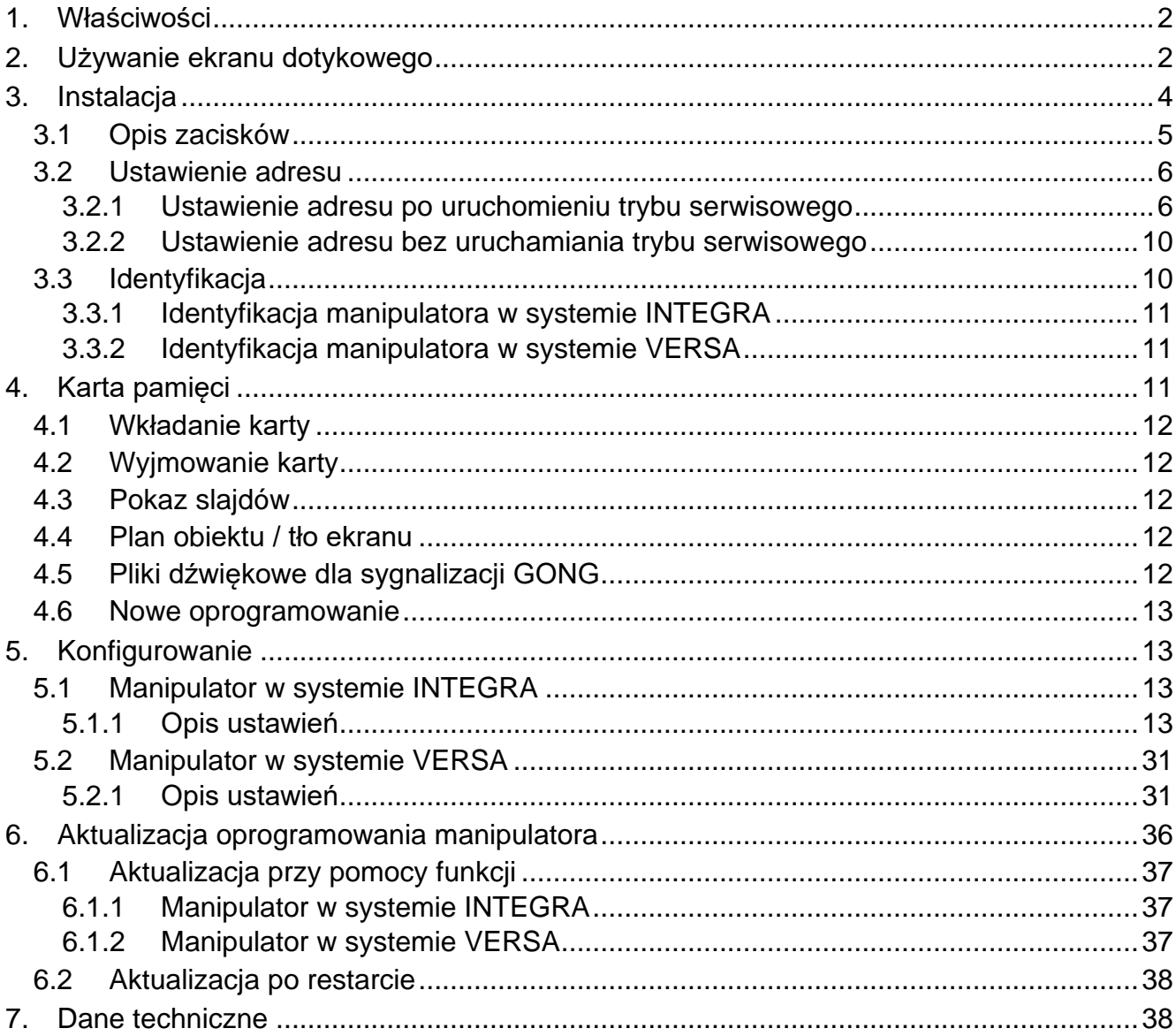

Manipulator INT-TSG2 umożliwia obsługę i programowanie central z serii INTEGRA (wersja oprogramowania 1.20 lub nowsza) i VERSA (wersja oprogramowania 1.06 lub nowsza).

## <span id="page-3-0"></span>**1. Właściwości**

- Ekran dotykowy:
	- przekątna: 4,3",
	- rozdzielczość: 480 x 272,
	- głębia koloru: 24 bpp.
- Konfigurowalne ekrany użytkownika.
- Obsługa systemu alarmowego przy pomocy widżetów.
- Sterowanie systemem alarmowym przy pomocy makropoleceń upraszczających uruchamianie funkcji.
- Możliwość wyświetlania planów chronionego obiektu.
- Intuicyjne menu użytkownika z ikonami.
- Konfigurowalny wygaszacz.
- Możliwość wyświetlania pokazu slajdów.
- Diody LED informujące o stanie systemu.
- Wbudowany czytnik kart pamięci microSD.
- Wbudowany przetwornik piezoelektryczny do sygnalizacji dźwiękowej.
- 2 programowalne wejścia przewodowe (obsługiwane przez centrale z serii INTEGRA):
	- obsługa czujek typu NO i NC oraz czujek roletowych i wstrząsowych,
	- obsługa konfiguracji EOL, 2EOL i 3EOL (3EOL w przypadku central INTEGRA Plus),
	- programowalna wartość rezystorów parametrycznych.
- Ochrona sabotażowa przed otwarciem obudowy i przed oderwaniem od podłoża.

## <span id="page-3-1"></span>**2. Używanie ekranu dotykowego**

Poniżej opisane zostały gesty, których możesz używać.

## **Dotknięcie**

Dotknij palcem element na ekranie.

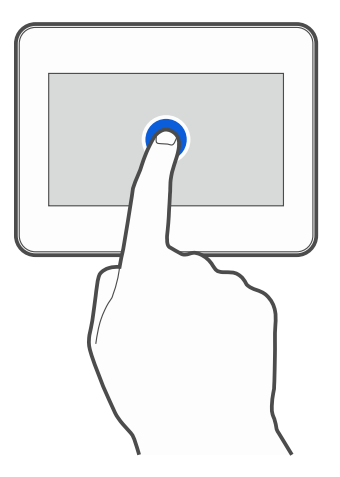

#### **Dotknięcie i przytrzymanie**

Dotknij palcem element na ekranie i przytrzymaj przez 3 sekundy.

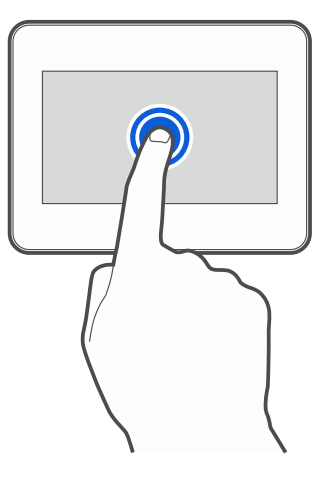

#### **Przesunięcie w górę / dół**

Dotknij palcem ekran i przesuń palec w górę lub dół, aby:

- przewinąć ekran w górę / dół (poruszanie się między wygaszaczem / ekranem użytkownika / ekranem głównym menu użytkownika),
- przewinąć listę.

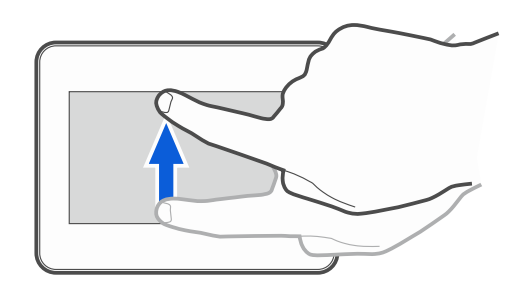

#### **Przesunięcie w prawo / lewo**

Dotknij palcem ekran i przesuń palec w prawo lub lewo, aby przewinąć ekran w prawo / lewo (wyświetlić poprzedni / następny ekran). W przypadku wygaszacza, gest ten umożliwia wyłączenie / włączenie pokazu slajdów.

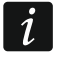

*Pokaz slajdów jest dostępny, jeżeli w manipulatorze jest zainstalowana karta pamięci, na której umieszczone są pliki graficzne.*

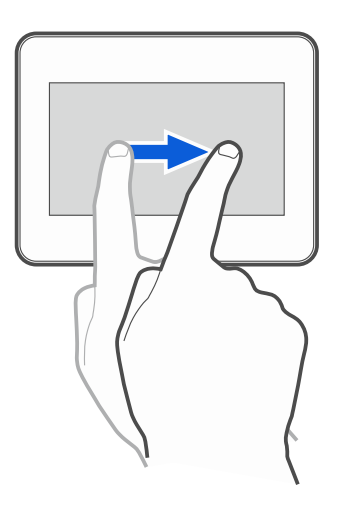

## **Przesunięcie w prawo od krawędzi (powrót na poprzedni ekran)**

Dotknij palcem ekran przy lewej krawędzi i przesuń palec w prawo, aby wrócić na poprzedni ekran. Gest obsługiwany w menu użytkownika i w menu serwisowym (nie dotyczy wyjścia z trybu serwisowego).

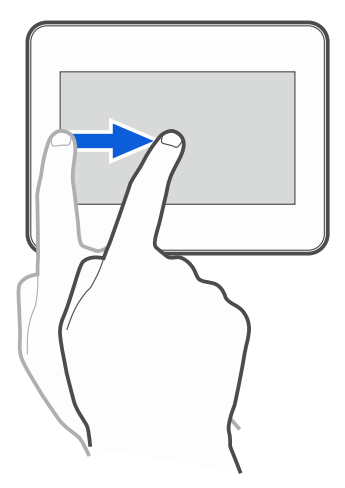

## <span id="page-5-0"></span>**3. Instalacja**

**Wszystkie połączenia elektryczne należy wykonywać przy wyłączonym zasilaniu.**

Manipulator INT-TSG2 przeznaczony jest do montażu wewnątrz pomieszczeń. Miejsce montażu powinno umożliwiać łatwy i wygodny dostęp użytkownikom systemu.

1. Otwórz obudowę manipulatora (rys. [1](#page-5-1)). Pokazane na rysunku narzędzie służące do otwierania obudowy jest dołączone do manipulatora.

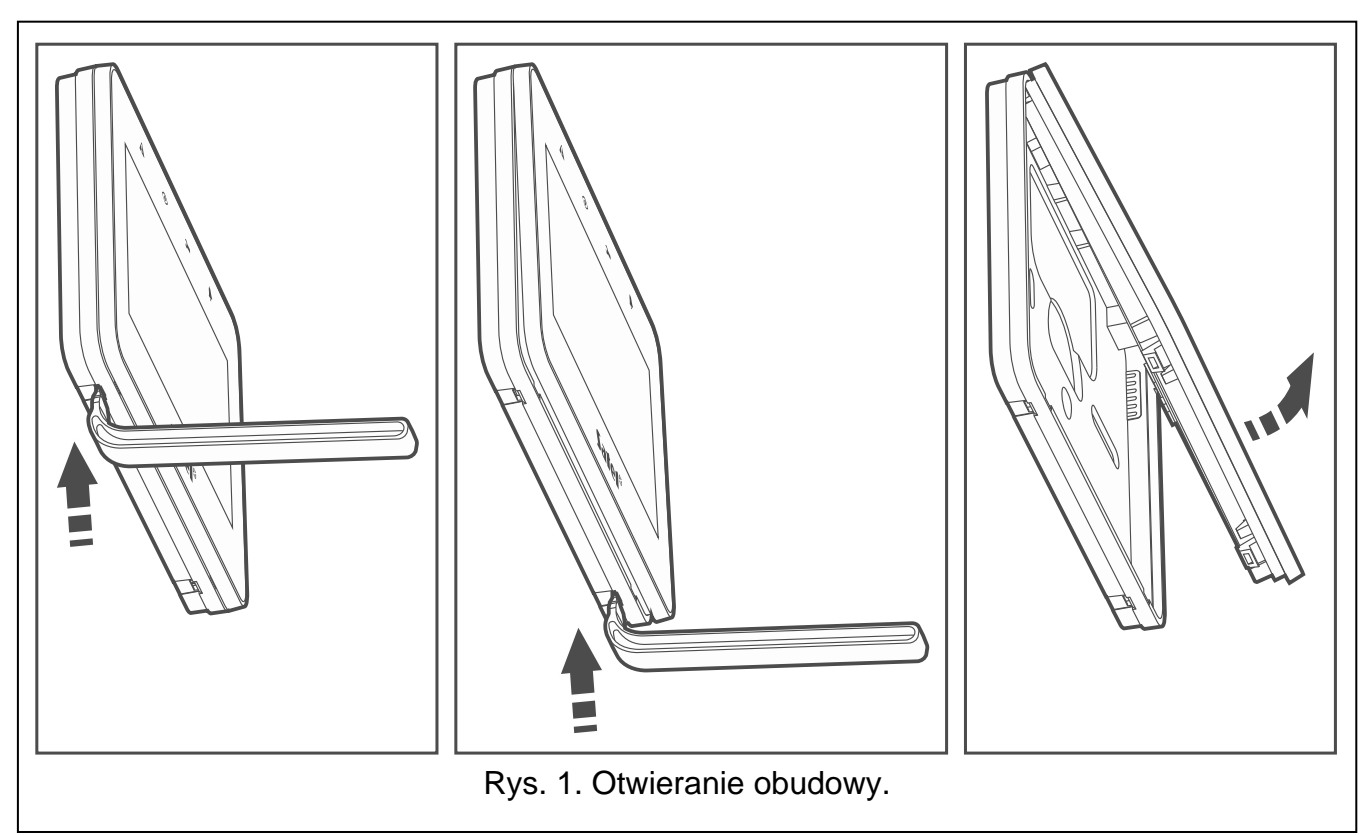

- <span id="page-5-1"></span>2. Przyłóż podstawę obudowy do ściany i zaznacz położenie otworów montażowych.
- 3. Wywierć w ścianie otwory na kołki montażowe.
- 4. Przeprowadź kable przez otwór w podstawie obudowy.
- 5. Zaciski DTM, CKM i COM manipulatora połącz z odpowiednimi zaciskami magistrali komunikacyjnej centrali alarmowej (rys. [2](#page-6-1)). Do wykonania połączenia zaleca się stosowanie kabla prostego nieekranowanego. Jeśli użyjesz kabla typu "skrętka", pamiętaj, że jedną parą skręconych przewodów nie wolno przesyłać sygnałów CKM (zegar) i DTM (dane). Przewody muszą być prowadzone w jednym kablu. Długość przewodów nie powinna przekroczyć 300 m.
- 6. Podłącz przewody do zacisków wejść Z1 i Z2, jeśli mają być do nich podłączone czujki (czujki podłącz analogicznie jak do wejść na płycie głównej centrali).
- 7. Podłącz przewody zasilania do zacisków KPD i COM. Manipulator może być zasilany bezpośrednio z centrali alarmowej, z ekspandera z zasilaczem lub z dodatkowego zasilacza. Tabela przedstawia wymagania dotyczące przewodów zasilania (KPD i COM) w przypadku użycia przewodów o średnicy 0,5 mm.

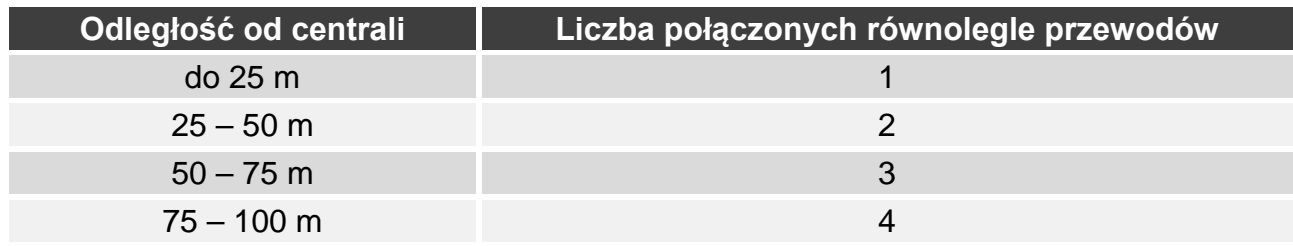

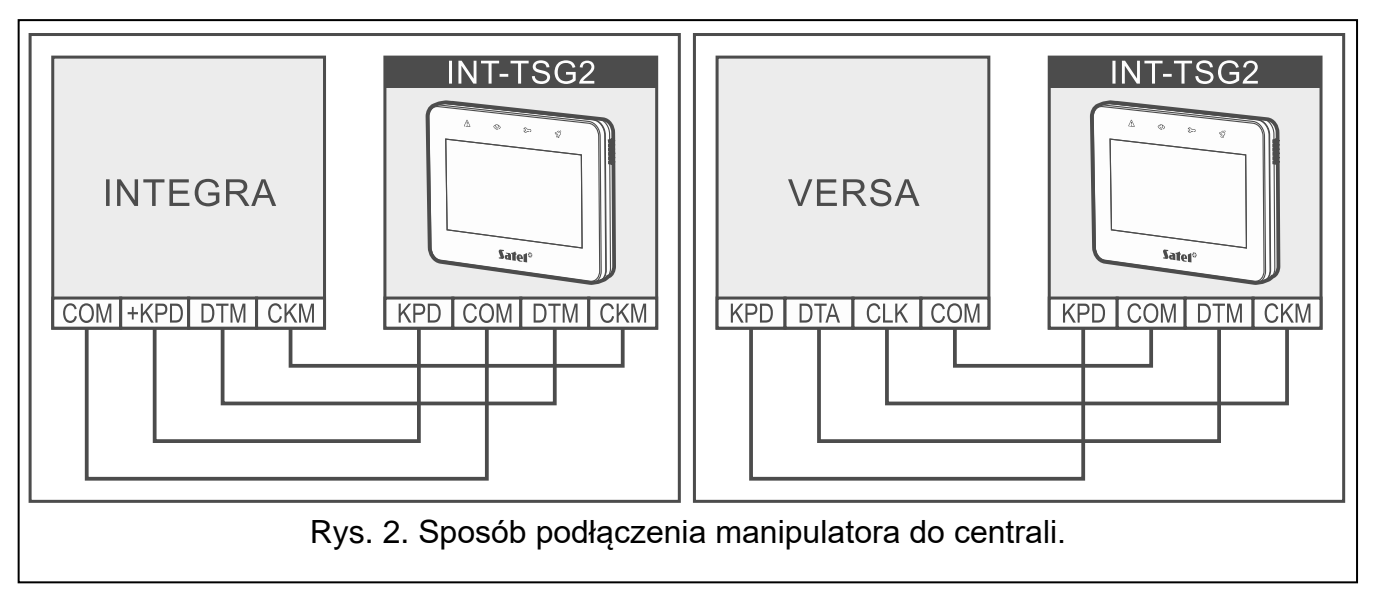

<span id="page-6-1"></span>8. Załóż panel przedni na zaczepach i zatrzaśnij obudowę.

#### <span id="page-6-0"></span>**3.1 Opis zacisków**

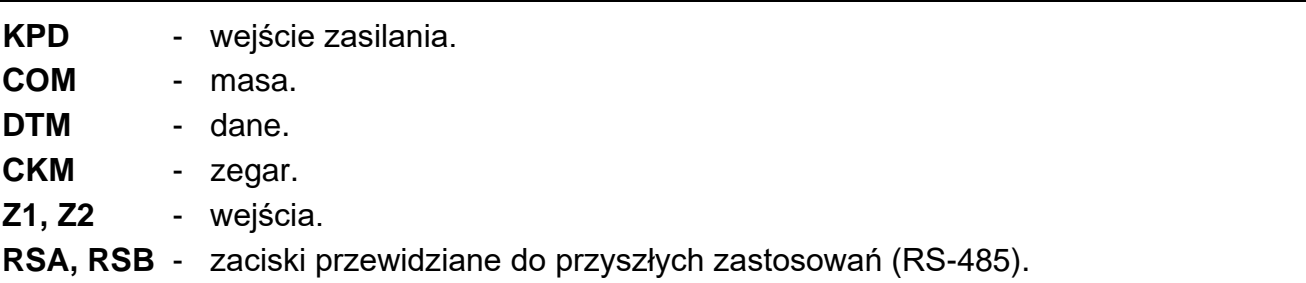

#### <span id="page-7-0"></span>**3.2 Ustawienie adresu**

Każdy manipulator podłączony do centrali alarmowej musi mieć ustawiony indywidualny adres. Fabrycznie w manipulatorze ustawiony jest adres 0.

Manipulator musi mieć ustawiony adres:

- centrala INTEGRA 24 lub INTEGRA 32: z zakresu od 0 do 3,
- inna centrala INTEGRA lub INTEGRA Plus: z zakresu od 0 do 7,
- centrala z serii VERSA: z zakresu od 0 do 5.

*Tylko centrala z ustawieniami fabrycznymi po uruchomieniu obsługuje wszystkie manipulatory podłączone do magistrali, niezależnie od ustawionych w nich adresów. W każdym innym przypadku centrala blokuje obsługę manipulatorów z identycznymi adresami.*

W przypadku manipulatora podłączonego do centrali z serii INTEGRA, ustawiony adres określa, jakie numery otrzymają wejścia manipulatora (patrz instrukcja instalatora central INTEGRA lub INTEGRA Plus).

Adres możesz ustawić:

- po uruchomieniu trybu serwisowego. W menu serwisowym dostępna jest funkcja ustawienia adresu.
- bez uruchamiania trybu serwisowego. Gdy zablokowana jest obsługa manipulatorów i niemożliwe jest uruchomienie trybu serwisowego (np. adres nowego manipulatora jest taki sam jak adres wcześniej zainstalowanego manipulatora), jest to jedyny sposób, w jaki można ustawić adres.

#### <span id="page-7-1"></span>**3.2.1 Ustawienie adresu po uruchomieniu trybu serwisowego**

#### **Manipulator w systemie INTEGRA**

#### <span id="page-7-3"></span>*Uruchomienie trybu serwisowego w systemie INTEGRA*

- 1. Dotknij ekran manipulatora. Wyświetlony zostanie ekran użytkownika.
- 2. Przewiń ekran w górę. Wyświetlona zostanie klawiatura (rys. [3\)](#page-7-2).

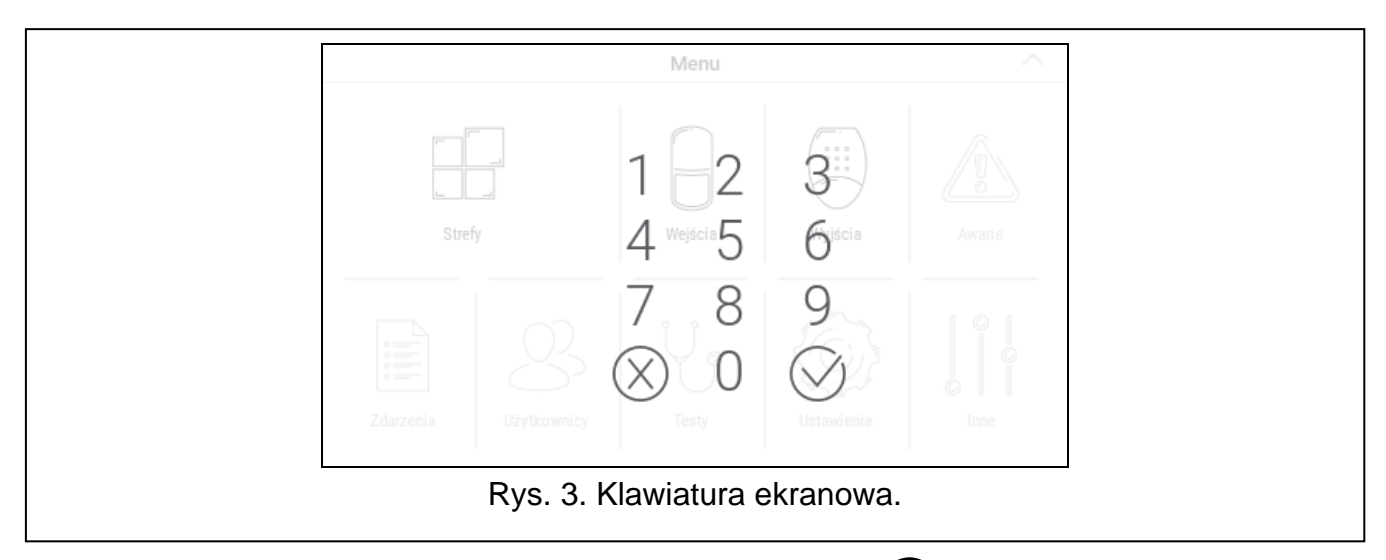

<span id="page-7-2"></span>3. Wprowadź hasło serwisowe (fabrycznie 12345) i dotknij  $\vee$ . Wyświetlony zostanie ekran główny menu użytkownika (rys. [4\)](#page-8-0).

 $\boldsymbol{j}$ 

 $\lfloor i \rfloor$ 

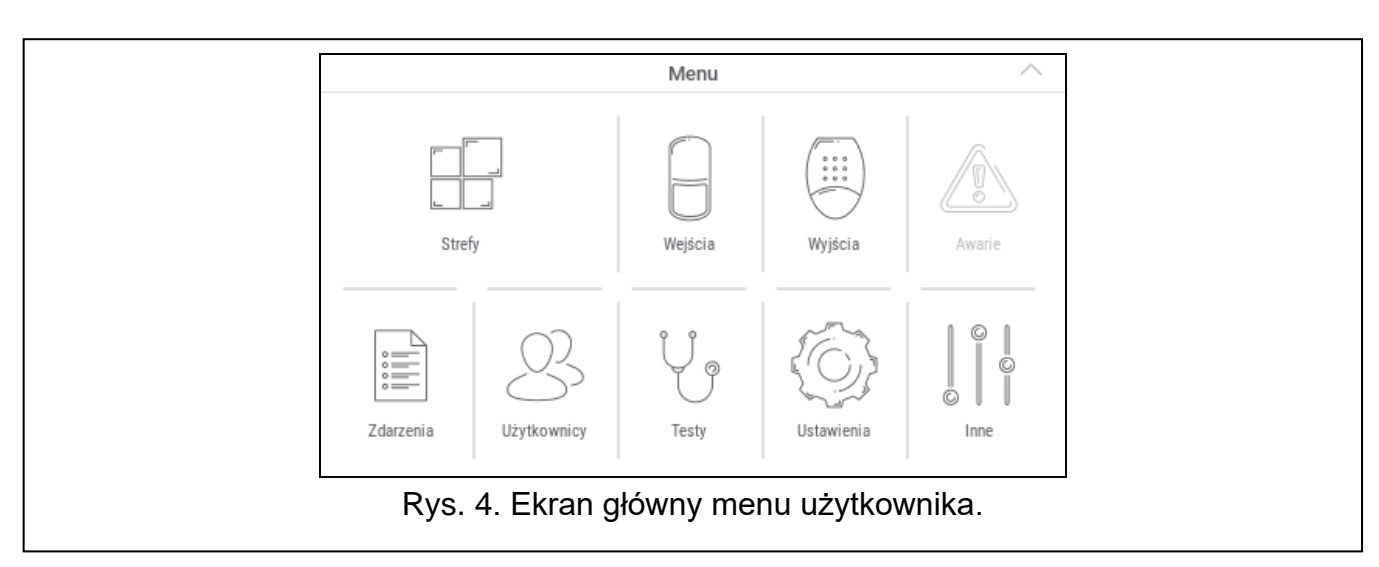

<span id="page-8-0"></span>4. Dotknij funkcję "Inne". Wyświetlona zostanie lista funkcji (rys. [5\)](#page-8-1).

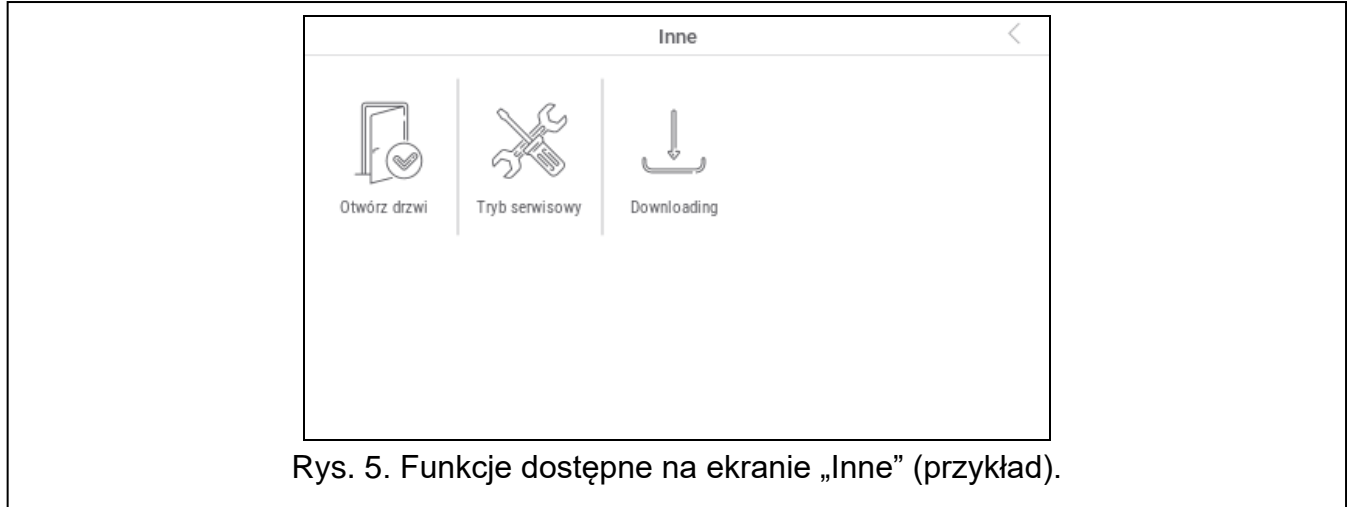

<span id="page-8-1"></span>5. Dotknij funkcję "Tryb serwisowy". Wyświetlone zostanie menu serwisowe (rys. [6\)](#page-8-2).

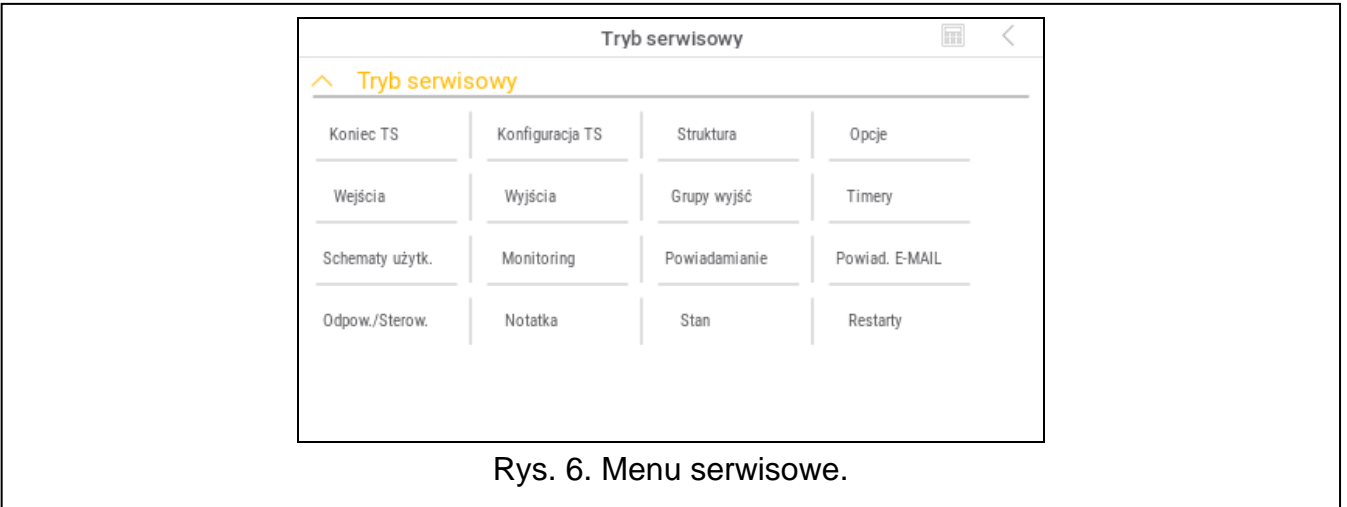

<span id="page-8-2"></span>*Opisana wyżej procedura dotyczy manipulatora z ustawieniami fabrycznymi. Możesz tak skonfigurować manipulator, że dostęp do ekranu użytkownika będzie chroniony hasłem (klawiatura będzie wyświetlana przed wyświetleniem ekranu użytkownika).*

#### *Ustawienie adresu w systemie INTEGRA*

1. Dotknij kolejno "Struktura"  $\blacktriangleright$  "Sprzęt"  $\blacktriangleright$  "Identyfikacja"  $\blacktriangleright$  "Adresy manipul.". Na wyświetlaczach wszystkich manipulatorów pojawi się komunikat: "Adres tego LCD (n, 0x)" [n – adres manipulatora; 0-x – zakres obsługiwanych adresów] (rys. [7\)](#page-9-0).

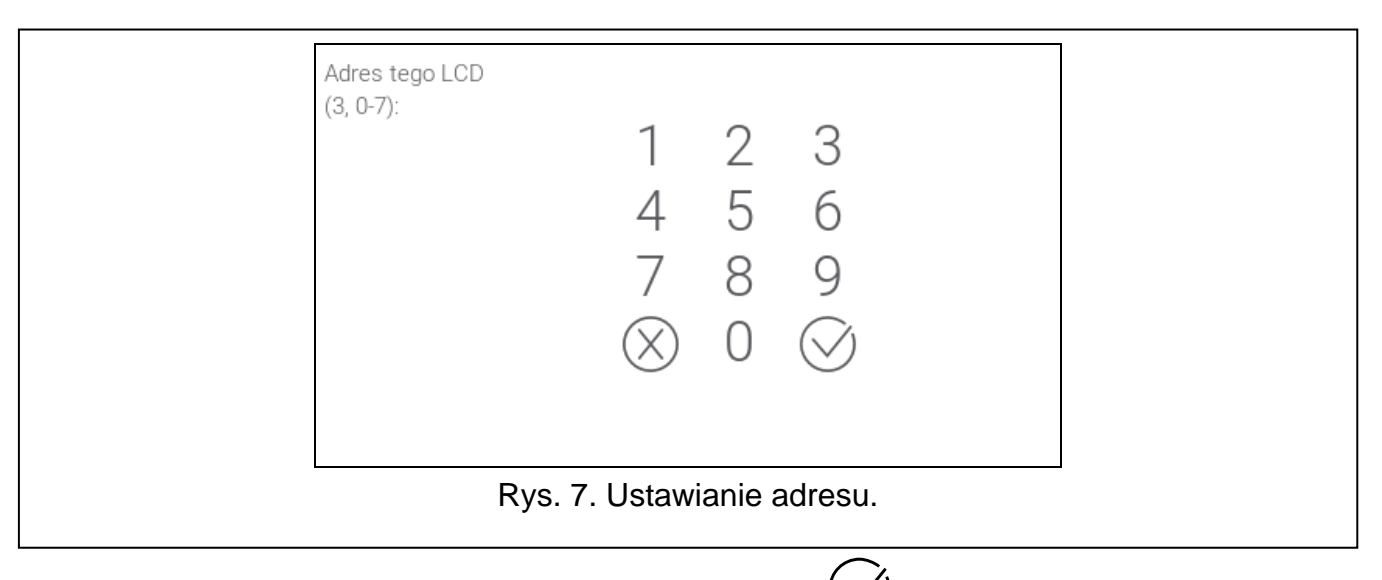

- 2. Wprowadź nowy adres manipulatora i dotknij  $\bigcup$ . Manipulator zrestartuje się. Wyświetlone zostanie menu serwisowe.
- $\boldsymbol{i}$

<span id="page-9-0"></span>*Jeżeli nie ustawisz nowego adresu w ciągu 2 minut od uruchomienia funkcji "Adresy manipul.", funkcja zostanie zakończona automatycznie i manipulator zrestartuje się.*

#### **Manipulator w systemie VERSA**

#### <span id="page-9-2"></span>*Uruchomienie trybu serwisowego w systemie VERSA*

- 1. Dotknij ekran manipulatora. Wyświetlony zostanie ekran użytkownika.
- 2. Przewiń ekran w górę. Wyświetlona zostanie klawiatura (rys. [8\)](#page-9-1).

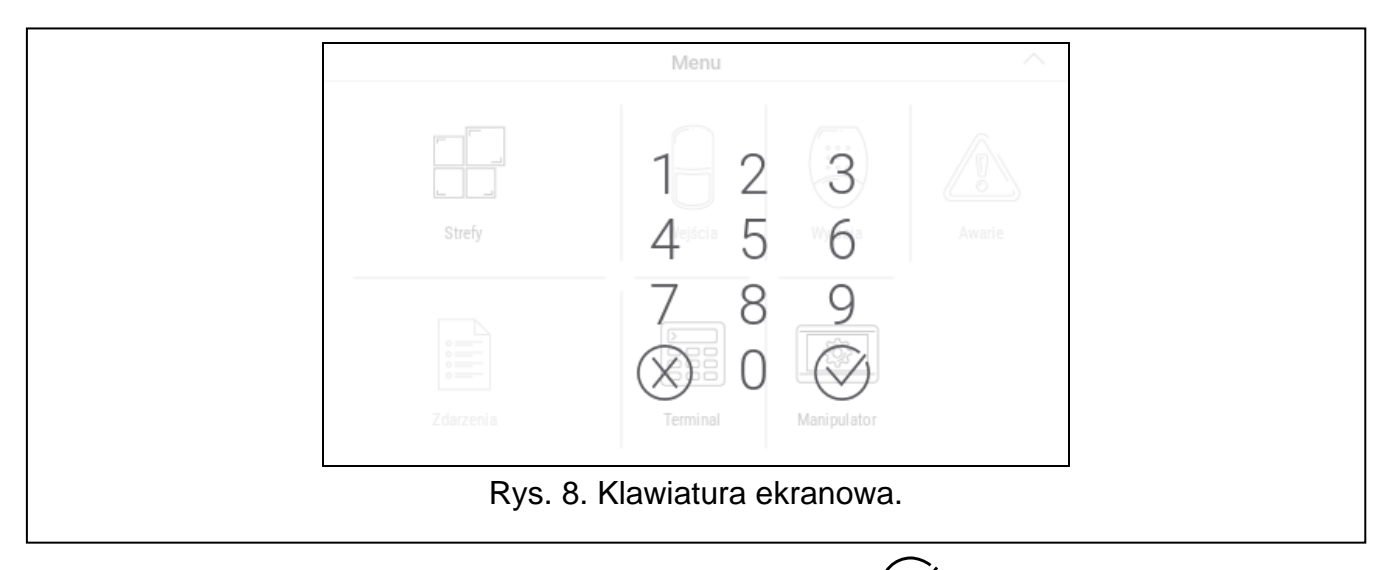

<span id="page-9-1"></span>3. Wprowadź hasło serwisowe (fabrycznie 12345) i dotknij  $\bigvee$ . Wyświetlony zostanie ekran główny menu użytkownika (rys. [9\)](#page-10-0).

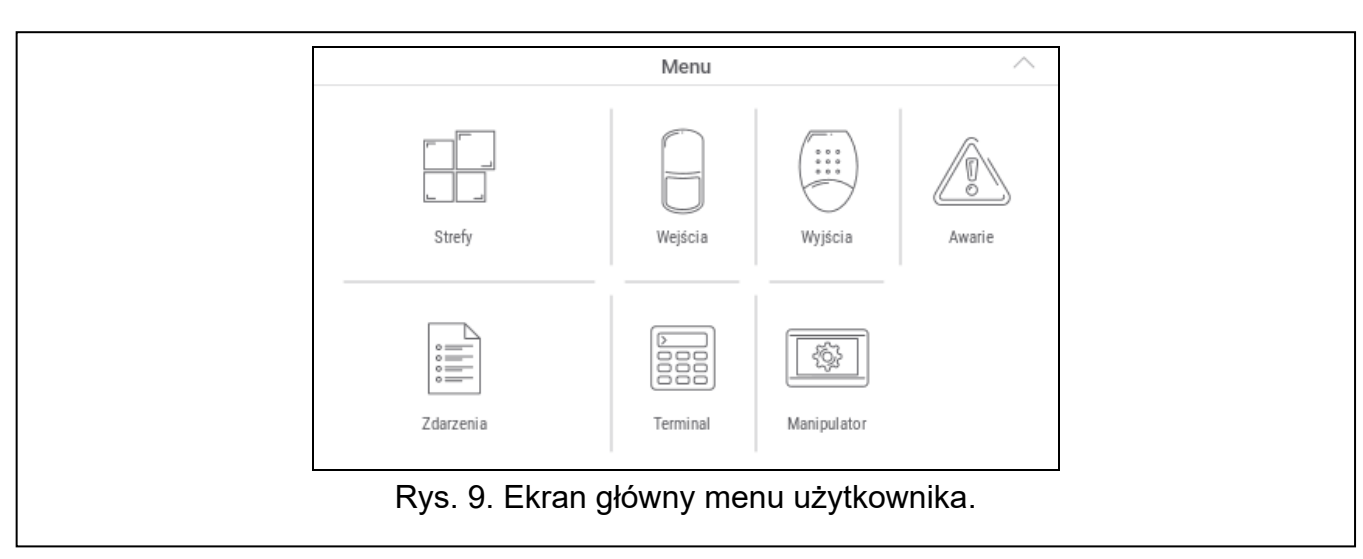

<span id="page-10-0"></span>4. Dotknij funkcję "Terminal". Wyświetlony zostanie terminal (rys. [10\)](#page-10-1).

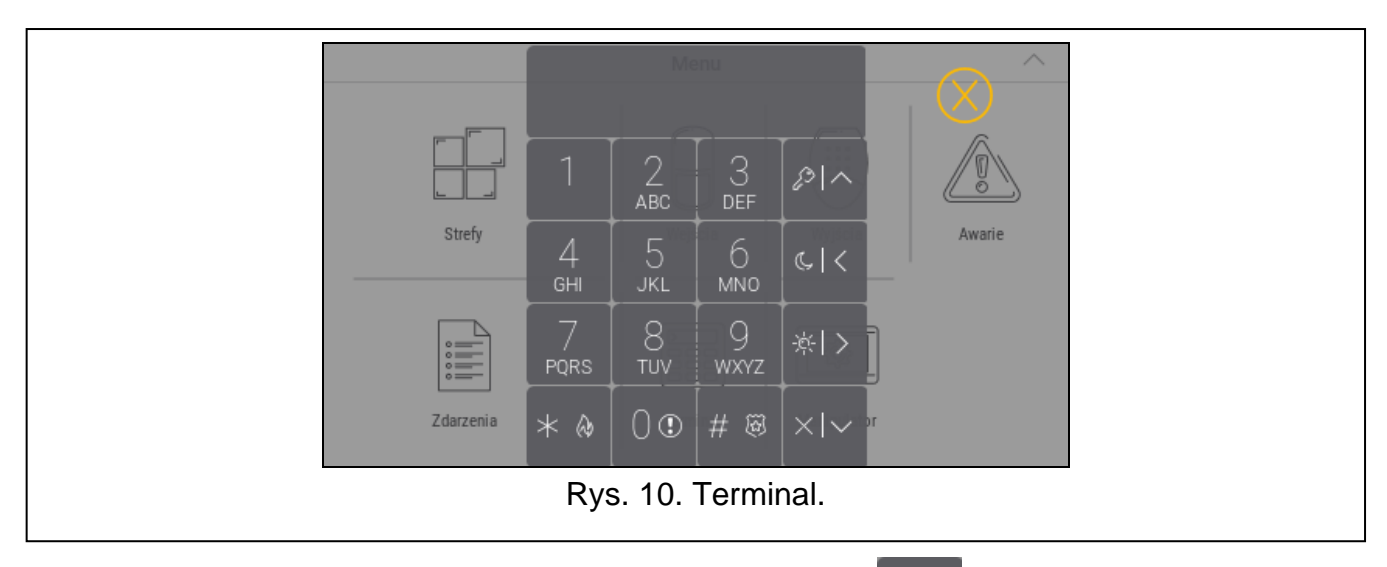

- <span id="page-10-1"></span>5. Wprowadź hasło serwisowe (fabrycznie 12345) i dotknij $\begin{vmatrix} * & 0 \\ 0 & * \end{vmatrix}$
- 

6. Dotknij kolejno  $\begin{bmatrix} 0 & 0 \\ 0 & 0 \end{bmatrix}$  #  $\overset{\circ}{\circ}$  Wyświetlone zostanie menu serwisowe (rys. [11\)](#page-10-2).

<span id="page-10-2"></span>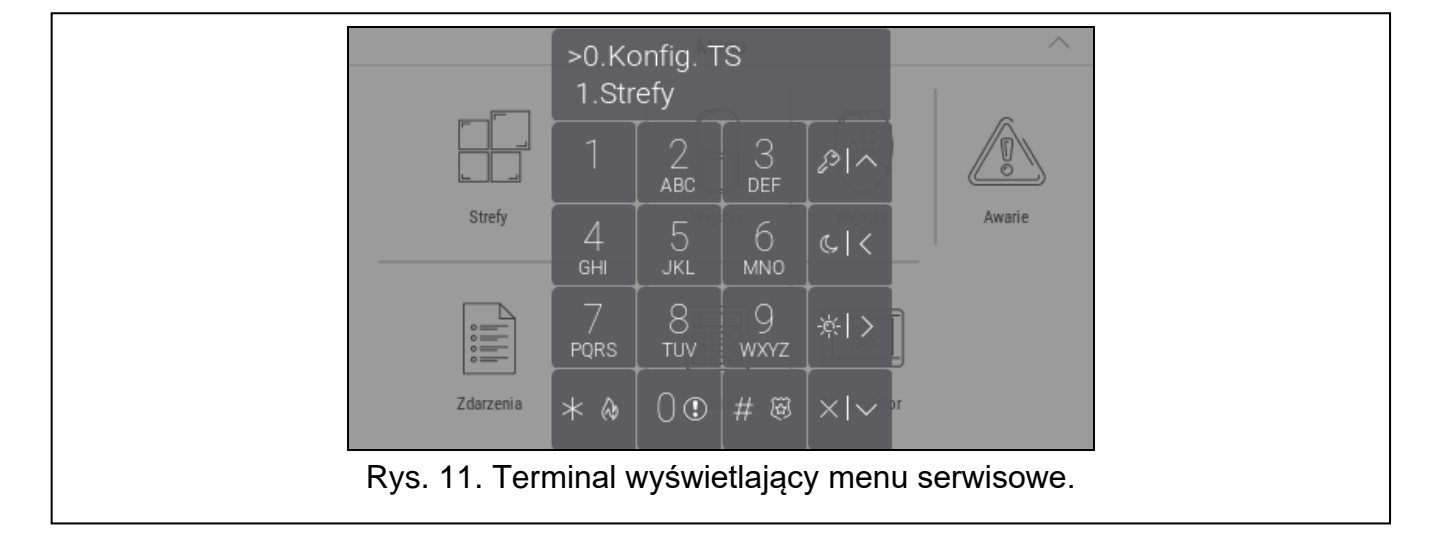

 $\boldsymbol{i}$ 

 $\vert i \vert$ 

*Opisana wyżej procedura dotyczy manipulatora z ustawieniami fabrycznymi. Możesz tak skonfigurować manipulator, że dostęp do ekranu użytkownika będzie chroniony hasłem (klawiatura będzie wyświetlana przed wyświetleniem ekranu użytkownika).* 

#### *Ustawienie adresu w systemie VERSA*

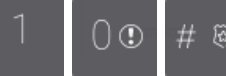

1. Dotknij kolejno  $\begin{bmatrix} 2 & 1 \\ 4 & 0 \end{bmatrix}$   $\begin{bmatrix} 0 & 0 \\ 0 & 0 \end{bmatrix}$  #  $\begin{bmatrix} 0 & 0 \\ 0 & 0 \end{bmatrix}$  We underly manip. Uruchomiona zostanie funkcja "Adresy manip.". Na wyświetlaczach wszystkich manipulatorów pojawi się komunikat: "Adres tego LCD (n, 0-5)" [n – adres manipulatora; 0-5 – zakres obsługiwanych adresów] (rys. [12\)](#page-11-2).

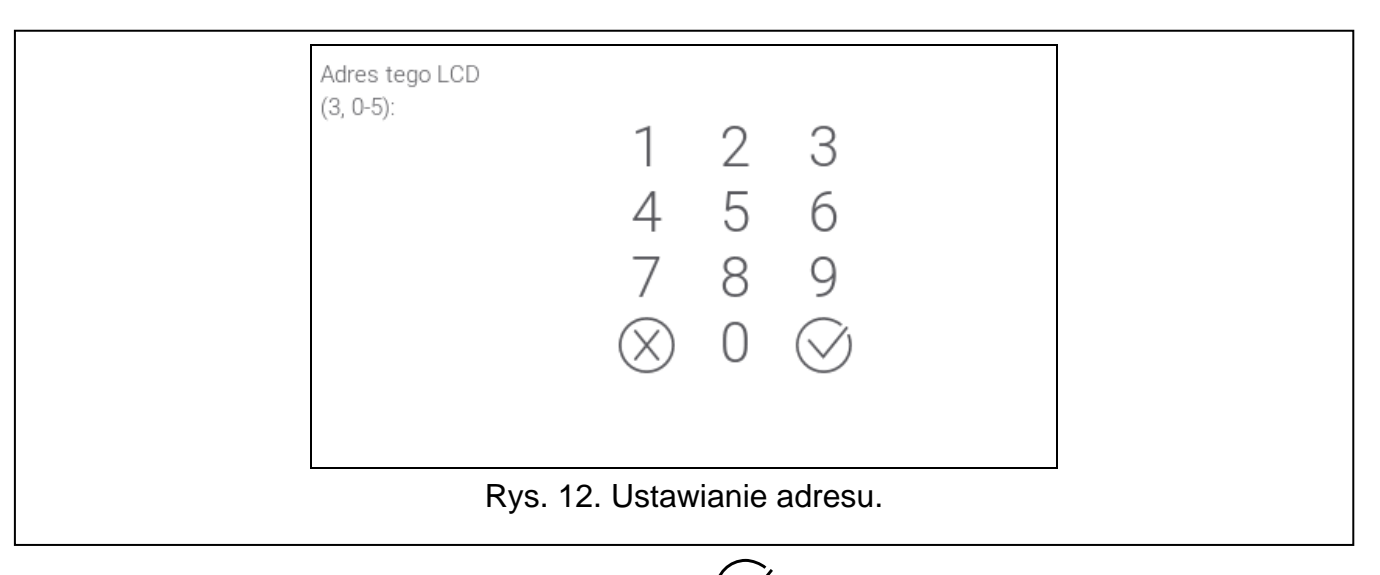

2. Wprowadź nowy adres manipulatora i dotknij $(\vee)$ . Manipulator zrestartuje się.

<span id="page-11-2"></span>*Jeżeli nie ustawisz nowego adresu w ciągu 2 minut od uruchomienia funkcji "Adresy manip.", funkcja zostanie zakończona automatycznie i manipulator zrestartuje się.*

#### <span id="page-11-0"></span>**3.2.2 Ustawienie adresu bez uruchamiania trybu serwisowego**

- 1. Wyłącz zasilanie manipulatora.
- 2. Odłącz przewody od zacisków CKM i DTM manipulatora.
- 3. Zewrzyj zaciski CKM i DTM manipulatora.
- 4. Włącz zasilanie manipulatora. Wyświetlone zostaną informacja o ustawionym adresie i klawiatura.
- 5. Wprowadź nowy adres manipulatora i dotknij  $\vee$ . Manipulator zrestartuje się. Wyświetlone zostaną informacja o ustawionym adresie i klawiatura.
- 6. Wyłącz zasilanie manipulatora.
- 7. Rozewrzyj zaciski CKM i DTM manipulatora.
- 8. Podłącz przewody do zacisków CKM i DTM manipulatora.
- 9. Włącz zasilanie manipulatora.

#### <span id="page-11-1"></span>**3.3 Identyfikacja**

Urządzenia podłączone do magistrali komunikacyjnej centrali alarmowej są obsługiwane poprawnie dopiero po ich zidentyfikowaniu. Identyfikacja urządzeń jest wymagana po pierwszym uruchomieniu centrali oraz każdorazowo w przypadku dodania nowego urządzenia lub zmiany adresu w urządzeniu obsługiwanym przez centralę. Funkcję identyfikacji możesz uruchomić przy pomocy manipulatora lub programu DLOADX.

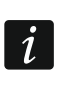

*Odłączenie zidentyfikowanego urządzenia od magistrali komunikacyjnej wywoła alarm sabotażowy.*

#### <span id="page-12-0"></span>**3.3.1 Identyfikacja manipulatora w systemie INTEGRA**

#### **Manipulator**

- 1. Uruchom tryb serwisowy (patrz ["Uruchomienie trybu serwisowego w systemie INTEGRA"](#page-7-3) s. [6\)](#page-7-3).
- 2. Dotknij kolejno "Struktura" ▶ "Sprzęt" ▶ "Identyfikacja" ▶ "Ident. manipul.". Uruchomiona zostanie funkcja identyfikacji. Wyświetlony zostanie terminal.
- 3. Gdy identyfikacja się zakończy, wyświetlona zostanie informacja o urządzeniach podłaczonych do magistrali manipulatorów. Dotknij  $\vee\vee$ , aby wrócić do menu.

#### **Program DLOADX**

- 1. Kliknij  $\mathbb{F}^{\mathbb{Z}}$  w menu głównym. Wyświetlone zostanie okno "Struktura".
- 2. Kliknij na zakładkę "Sprzęt".
- 3. Kliknij na gałąź "Manipulatory".
- 4. Kliknij "Identyfikacja LCD". Uruchomiona zostanie funkcja identyfikacji.
- 5. Gdy wyświetlone zostanie okno z informacją o zakończeniu identyfikacji, kliknij "OK".

#### <span id="page-12-1"></span>**3.3.2 Identyfikacja manipulatora w systemie VERSA**

#### **Manipulator**

- 1. Uruchom tryb serwisowy (patrz ["Uruchomienie trybu serwisowego w systemie VERSA"](#page-9-2) s. [8\)](#page-9-2).
- 
- 2. Dotknij kolejno **ABC ABC 1999** . Uruchomiona zostanie funkcja identyfikacji. 3. Gdy identyfikacja się zakończy, wyświetlona zostanie informacja o znalezionych

urządzeniach. Dotknij  $\frac{\#}{\#}$ , aby wrócić do menu.

#### **Program DLOADX**

- 1. Kliknij <sup>古古</sup> w menu głównym. Wyświetlone zostanie okno "VERSA Struktura".
- 2. Kliknij na zakładkę "Sprzęt".
- 3. Kliknij na gałąź "Ekspandery".
- 4. Kliknij "Identyfikacja". Uruchomiona zostanie funkcja identyfikacji.
- 5. Po zakończeniu identyfikacji wyświetlone zostanie okno z pytaniem, czy odczytać dane. Kliknij "OK".

## <span id="page-12-2"></span>**4. Karta pamięci**

Manipulator obsługuje karty pamięci microSD i microSDHC. Na karcie pamięci możesz umieścić:

- pliki graficzne, które mają być wyświetlane podczas pokazu slajdów,
- pliki graficzne, które mają być wyświetlane na ekranach użytkownika (plan chronionego obiektu lub tło ekranu),
- pliki dźwiękowe, które mają być używane dla sygnalizacji GONG z wejść,
- 
- plik z nową wersją oprogramowania manipulatora, gdy oprogramowanie ma zostać zaktualizowane.

 $\boldsymbol{i}$ 

*Kartę pamięci należy zakupić oddzielnie.*

*Gniazdo karty pamięci jest dostępne dopiero po otwarciu obudowy manipulatora. W przypadku pracującego systemu alarmowego, uruchom tryb serwisowy zanim otworzysz obudowę.*

Miejsce, w którym znajduje się gniazdo karty pamięci, oznaczone jest symbolem $\frac{1}{2}$   $\frac{1}{8}$ .

#### <span id="page-13-0"></span>**4.1 Wkładanie karty**

Styki karty, którą chcesz włożyć do gniazda, powinny być skierowane w stronę wyświetlacza. Wsuwaj kartę do gniazda, dopóki się nie zablokuje.

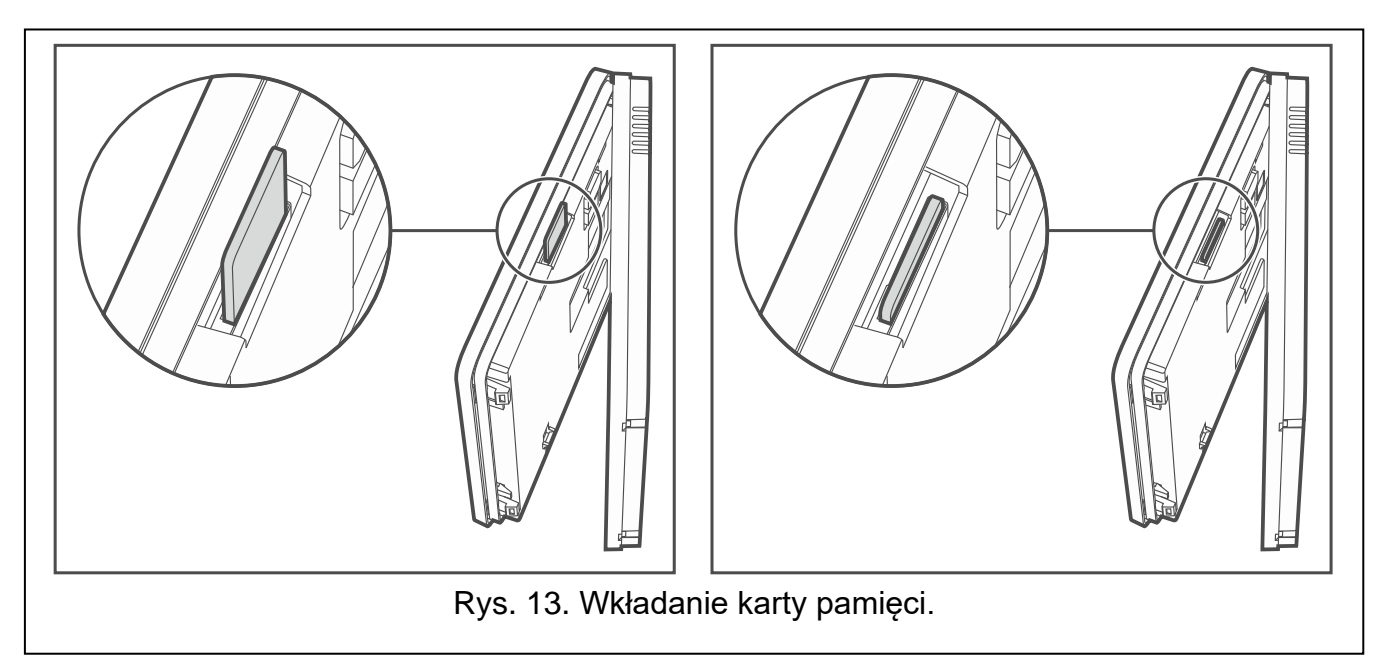

#### <span id="page-13-1"></span>**4.2 Wyjmowanie karty**

Naciśnij kartę, aby ją odblokować, i wyjmij ją z gniazda.

#### <span id="page-13-2"></span>**4.3 Pokaz slajdów**

Manipulator może wyświetlać pokaz slajdów, jeżeli na karcie pamięci umieścisz pliki graficzne. Możesz to zrobić przy pomocy programu DLOADX.

#### <span id="page-13-3"></span>**4.4 Plan obiektu / tło ekranu**

Manipulator może wyświetlać na ekranach użytkownika obrazy, które przedstawiają plan chronionego obiektu lub mają być używane jako tło. Jeżeli chcesz używać innych obrazów, niż oferowane przez firmę SATEL, musisz je wskazać podczas konfigurowania ustawień manipulatora przy pomocy programu DLOADX i zapisać na kartę pamięci.

#### <span id="page-13-4"></span>**4.5 Pliki dźwiękowe dla sygnalizacji GONG**

Manipulator może używać do sygnalizacji GONG innych dźwięków niż fabryczne. Przy pomocy programu DLOADX możesz przypisać indywidualne dźwięki do poszczególnych wejść systemu i zapisać pliki dźwiękowe na kartę pamięci.

#### <span id="page-14-0"></span>**4.6 Nowe oprogramowanie**

Jeżeli na stronie www.satel.pl zostanie opublikowana nowa wersja oprogramowania manipulatora, możesz ją pobrać i zapisać na kartę, aby następnie zaktualizować oprogramowanie manipulatora (patrz ["Aktualizacja oprogramowania manipulatora"](#page-37-0) s. [36\)](#page-37-0).

## <span id="page-14-1"></span>**5. Konfigurowanie**

Niniejszy rozdział dotyczy ustawień, które dostępne są tylko dla instalatora / serwisu. Ustawienia, które dostępne są dla użytkowników manipulatora, opisane są w instrukcjach użytkownika.

#### <span id="page-14-2"></span>**5.1 Manipulator w systemie INTEGRA**

Ustawienia manipulatora możesz skonfigurować przy pomocy:

- programu DLOADX:  $\rightarrow$ okno "Struktura"  $\rightarrow$ zakładka "Sprzęt"  $\rightarrow$ gałąż "Manipulatory" *[nazwa manipulatora]* (rys. [14\)](#page-15-0).
- manipulatora:  $\blacktriangleright$  Tryb serwisowy"  $\blacktriangleright$  Struktura"  $\blacktriangleright$  Sprzęt"  $\blacktriangleright$  Manipulatory"  $\blacktriangleright$  Ustawienia" *[nazwa manipulatora]*.

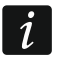

*Tylko program DLOADX umożliwia skonfigurowanie wszystkich ustawień.*

#### <span id="page-14-3"></span>**5.1.1 Opis ustawień**

W nawiasach kwadratowych podane zostały nazwy parametrów i opcji prezentowane na wyświetlaczu manipulatora.

#### **Manipulator**

**Nazwa** – indywidualna nazwa manipulatora (do 16 znaków).

**Strefy obsługiwane przez manipulator** [Obsług. strefy] – strefy, w których można załączyć / wyłączyć czuwanie lub skasować alarm przy pomocy manipulatora. Funkcje te są dostępne dla użytkowników posiadających odpowiednie uprawnienia i mających dostęp do tych stref.

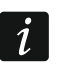

*Przy pomocy hasła serwisowego można obsługiwać wszystkie strefy, niezależnie od tego, jakie strefy obsługuje manipulator.* 

- **Sygnalizuje alarmy ze stref** [Alarmy stref] manipulator może informować o alarmach włamaniowych w wybranych strefach.
- **Sygnalizuje alarmy POŻAROWE stref** [Al.poż.stref] manipulator może informować o alarmach pożarowych w wybranych strefach.
- **Sygnalizuje GONG z wejść** [Gongi wejść] naruszenie wybranych wejść jest sygnalizowane przez manipulator przy pomocy dźwięków.
- **Wejście blok. gong** [Wej. blok. gong] wejście, którego naruszenie spowoduje zablokowanie sygnalizacji GONG.

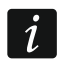

*Wejście 256 nie może blokować sygnalizacji GONG.* 

**Czas blokady** [Czas blok.gongu] – czas, przez który sygnalizacja GONG będzie zablokowana po naruszeniu wejścia blokującego tę sygnalizację (czas odliczany jest od końca naruszenia wejścia). Jeżeli wprowadzisz 0, sygnalizacja nie będzie blokowana.

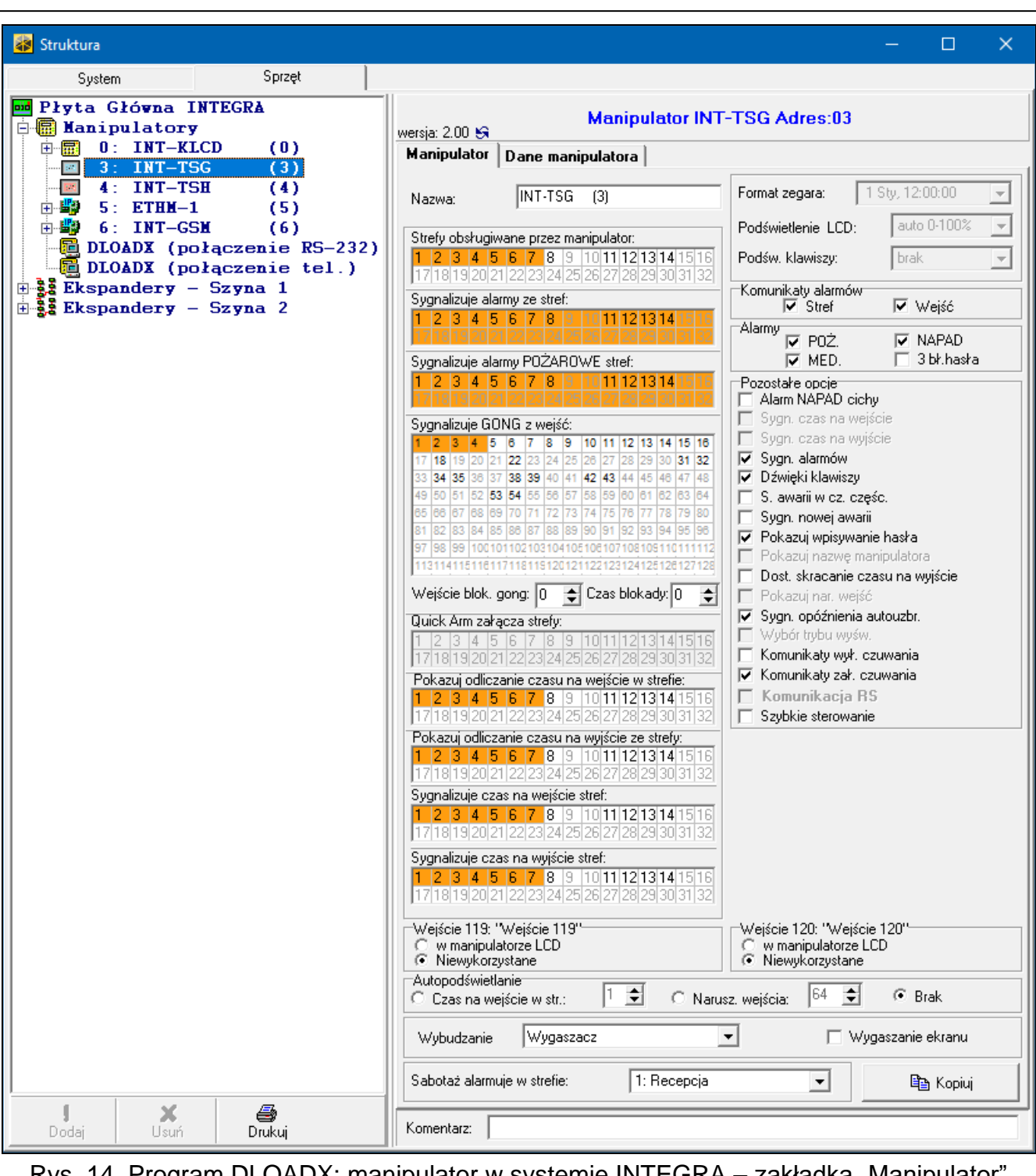

<span id="page-15-0"></span>Rys. 14. Program DLOADX: manipulator w systemie INTEGRA – zakładka "Manipulator" (ustawienia przykładowe).

- **Pokazuj odliczanie czasu na wejście w strefie** [Pokaż cz.na we.] manipulator wyświetla informację o odliczaniu czasu na wejście w wybranych strefach.
- **Pokazuj odliczanie czasu na wyjście ze strefy** [Pokaż cz.na wy.] manipulator wyświetla informację o odliczaniu czasu na wyjście w wybranych strefach.
- **Sygnalizuje czas na wejście stref** [Sygn.cz.na we.] manipulator sygnalizuje dźwiękiem odliczanie czasu na wejście w wybranych strefach.
- **Sygnalizuje czas na wyjście stref** [Sygn.cz.na wy.] manipulator sygnalizuje dźwiękiem odliczanie czasu na wyjście w wybranych strefach.

#### *Komunikaty alarmów*

- **Stref** [Komun.al.str.] jeżeli opcja jest włączona, wyświetlane są komunikaty o alarmach w strefach (zawierają nazwę strefy).
- **Wejść** [Komun.al.wej.] jeżeli opcja jest włączona, wyświetlane są komunikaty o alarmach z wejść (zawierają nazwę wejścia). Komunikaty o alarmach z wejść mają pierwszeństwo.

#### *Alarmy*

- **POŻ.** [Alarm pożarowy] jeżeli opcja jest włączona, można wywołać z manipulatora alarm pożarowy przy pomocy widżetu.
- **NAPAD** [Alarm napadowy] jeżeli opcja jest włączona, można wywołać z manipulatora alarm napadowy przy pomocy widżetu lub dotykając ekran przez 3 sekundy, gdy wyświetlany jest wygaszacz lub pokaz slajdów.
- **MED.** [Alarm medyczny] jeżeli opcja jest włączona, można wywołać z manipulatora alarm medyczny przy pomocy widżetu.
- **3 bł. hasła** [Al.3 bł.hasła] jeżeli opcja jest włączona, trzykrotne wprowadzenie błędnego hasła wywoła alarm.

#### *Pozostałe opcje*

- **Alarm NAPAD cichy** [Al. napad. cichy] jeżeli opcja jest włączona, alarm napadowy wywołany z manipulatora będzie alarmem cichym tzn. manipulator o nim nie informuje, nie ma głośnej sygnalizacji, ale alarm jest raportowany do stacji monitorującej. Cichy alarm napadowy jest przydatny, gdy centrala wysyła zdarzenia do stacji monitorującej i osoby postronne nie mają się dowiedzieć o wywołaniu alarmu. Opcja dostępna, jeżeli włączona jest opcja NAPAD.
- **Sygn. alarmów** [Sygn. alarmów] jeżeli opcja jest włączona, manipulator sygnalizuje dźwiękiem alarmy.
- **Dźwięki klawiszy** [Dźwięki klaw.] jeżeli opcja jest włączona, dotykanie ekranu manipulatora jest sygnalizowane dźwiękiem.
- **S. awarii w cz. częśc.** [Aw. w cz.częśc.] jeżeli opcja jest włączona, dioda  $\hat{\Lambda}$  jest wyłączana po załączeniu czuwania we wszystkich strefach obsługiwanych przez manipulator (jeżeli opcja jest wyłączona, dioda jest wyłączana już po załączeniu czuwania w jednej ze stref).
- **Sygn. nowej awarii** [Sygn.nowej aw.] gdy opcja jest włączona, manipulator sygnalizuje dźwiękiem wystąpienie nowej awarii (jeżeli w centrali alarmowej włączona jest opcja "Pamięć awarii do skasowania"). Sygnalizacja nowej awarii zostanie zakończona po przejrzeniu awarii przez użytkownika.
- **Pokazuj wpisywanie hasła** [Pok.wpr.hasła] jeżeli opcja jest włączona, wprowadzanie hasła jest prezentowane na wyświetlaczu manipulatora przy pomocy gwiazdek.
- **Dost. skracanie czasu na wyjście** [Skr.cz.na wy.] jeżeli opcja jest włączona, użytkownik może skrócić czas na wyjście przy pomocy widżetu lub funkcji. Czas na wyjście można skrócić w strefach, dla których włączona jest opcja "Skracanie cz. na wy.", gdy trwa jego odliczanie.
- **Sygn. opóźnienia autouzbr.** [Odl. autouzbr.] jeżeli opcja jest włączona, manipulator informuje użytkowników o odliczaniu czasu opóźnienia autouzbrojenia strefy (komunikat / dźwięk).
- **Komunikaty wył. czuwania** [Komun.wył.cz.] jeżeli opcja jest włączona, manipulator wyświetla komunikat o wyłączeniu czuwania niezależnie od tego, w jaki sposób zostało wyłączone czuwanie. Jeżeli opcja jest wyłączona, komunikat jest wyświetlany tylko w przypadku wyłączenia czuwania przy pomocy tego manipulatora.
- **Komunikaty zał. czuwania** [Komun.zał.cz.] jeżeli opcja jest włączona, manipulator wyświetla komunikat o załączeniu czuwania. Jeżeli opcja jest wyłączona, komunikat nie jest wyświetlany.
- **Szybkie sterowanie** [Sterowanie 8#] jeżeli opcja jest włączona, użytkownik może sterować wyjściami przy pomocy widżetów bez wprowadzania hasła.

#### *Wejście*

- **W manipulatorze LCD** jeżeli wybierzesz tę opcję, wejście manipulatora będzie obsługiwane.
- **Niewykorzystane** jeżeli wybierzesz tę opcję, wejście manipulatora nie będzie obsługiwane.

#### *Autopodświetlanie*

- **Czas na wejście w str.** jeżeli wybierzesz tę opcję, manipulator zostanie wybudzony, gdy w wybranej strefie rozpocznie się odliczanie czasu na wejście.
- **Narusz. wejścia** jeżeli wybierzesz tę opcję, manipulator zostanie wybudzony, gdy naruszone zostanie wybrane wejście.
- **Brak** jeżeli wybierzesz tę opcję, manipulator będzie wybudzany tylko po dotknięciu ekranu przez użytkownika.
- **Wybudzanie** reakcja manipulatora na wybudzenie (po dotknięciu ekranu przez użytkownika lub wystąpieniu określonego zdarzenia w systemie):

**Wygaszacz** – wyświetlony zostanie wygaszacz.

**Ekran użytkownika** – wyświetlony zostanie główny ekran użytkownika.

- **Wygaszanie ekranu** jeżeli opcja jest włączona, ekran manipulatora jest wygaszany po 10 minutach bezczynności.
- **Sabotaż alarmuje w strefie** [Sabotaż w str.] strefa, w której wywołany zostanie alarm w przypadku sabotażu manipulatora, uruchomienia alarmu z manipulatora itp.

#### **Dane manipulatora**

W zakładce możesz skonfigurować ustawienia, które są przechowywane w manipulatorze. Ustawienia te możesz skonfigurować tylko w programie DLOADX.

Na dole okna wyświetlane są przyciski, które dotyczą wszystkich ustawień przechowywanych w manipulatorze.

**Odczyt** – kliknij, aby odczytać dane z manipulatora.

**Zapis** – kliknij, aby zapisać dane do manipulatora.

**Przerwij** – kliknij, aby przerwać odczyt/zapis danych.

**Reset** – kliknij, aby przywrócić ustawienia fabryczne manipulatora (polecenie dotyczy ustawień prezentowanych w zakładce "Dane manipulatora").

**Eksport do pliku** – kliknij, aby wyeksportować dane manipulatora do pliku.

**Import z pliku** – kliknij, aby zaimportować dane manipulatora z pliku.

 $\boldsymbol{i}$ 

*Przed wprowadzeniem jakichkolwiek zmian, kliknij na przycisk "Odczyt", a po wprowadzeniu zmian – na przycisk "Zapis". Ustawienia przechowywane w manipulatorze nie są odczytywane / zapisywane po kliknięciu w menu głównym na* 

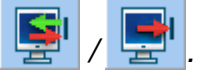

#### <span id="page-18-0"></span>*Makropolecenia*

Makropolecenie to sekwencja działań, które ma wykonać centrala alarmowa. Po skonfigurowaniu makropolecenia, będziesz mógł je umieścić na ekranie użytkownika jako widżet. Dzięki makropoleceniom uprościsz obsługę systemu alarmowego. Zamiast wykonywania wielu operacji (np. w celu załączenia czuwania w wybranych strefach), użytkownik dotknie widżet, co uruchomi makropolecenie, a centrala wykona funkcje przypisane do makropolecenia.

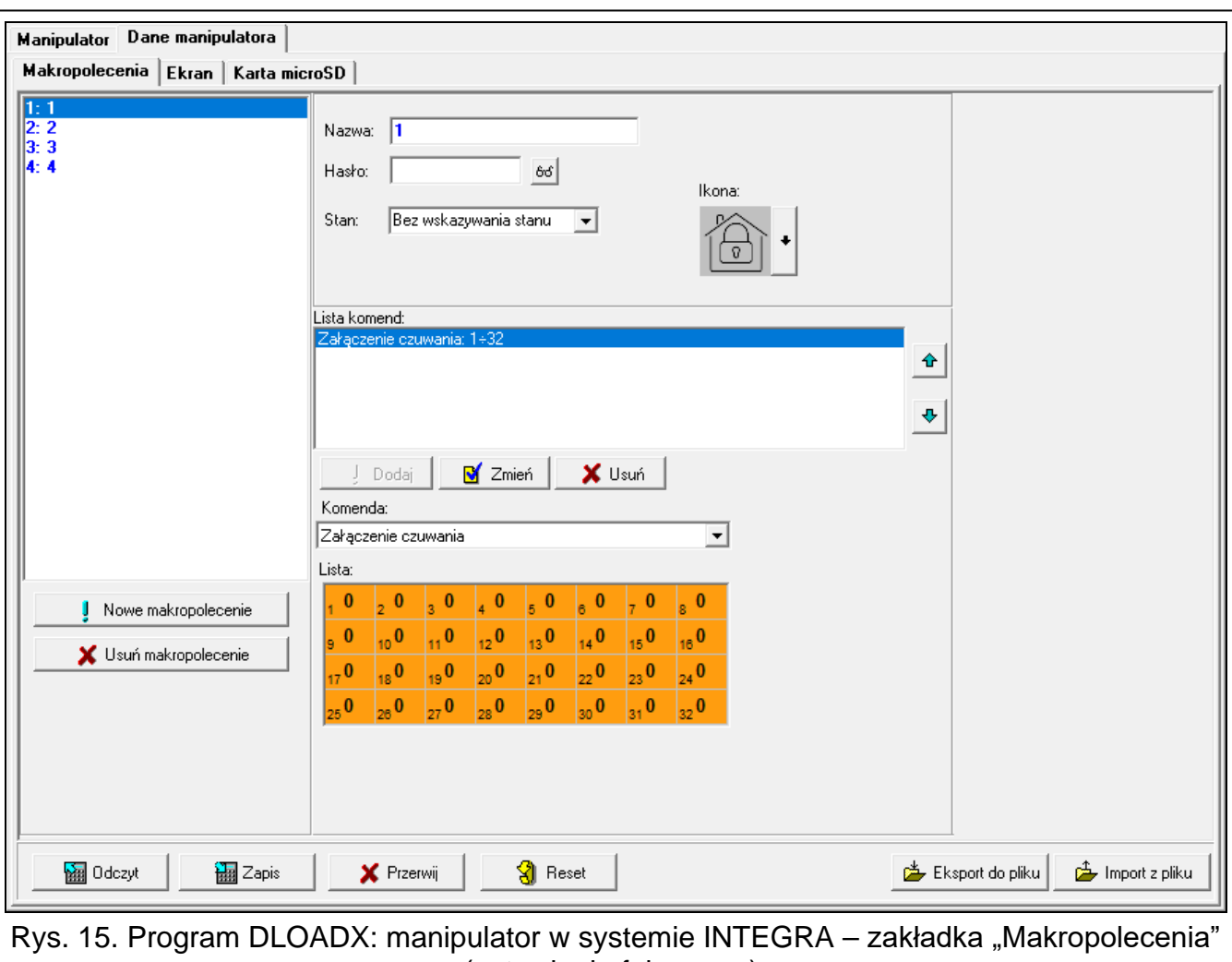

(ustawienia fabryczne).

**Nowe makropolecenie** – kliknij, aby utworzyć nowe makropolecenie.

**Usuń makropolecenie** – kliknij, aby usunąć zaznaczone makropolecenie.

**Nazwa** – indywidualna nazwa makropolecenia (do 16 znaków).

**Hasło** – hasło, które ma być używane podczas wykonywania komend zawartych w makropoleceniu. Musi posiadać odpowiednie uprawnienia, aby możliwe było realizowanie tych komend. Kliknij 66, aby zobaczyć wprowadzone hasło.

 $\mathbf{1}$ 

*Jeżeli podczas uruchamiania makropolecenia okaże się, że hasło jest błędne (np. zostało w międzyczasie zmienione), użytkownik będzie mógł podać poprawne hasło. Zostanie ono automatycznie zapisane w pamięci manipulatora (zastąpi błędne hasło).*

- **Stan** widżet może informować użytkownika przy pomocy ikon o stanie wybranego elementu systemu alarmowego (np. strefy, w której makropolecenie załącza czuwanie, lub wyjścia sterowanego przy pomocy makropolecenia).
	- **Bez wskazywania stanu** jeżeli wybierzesz tę opcję, widżet nie będzie prezentował stanu (będzie używana tylko jedna ikona).
	- **Stan według wejścia** jeżeli wybierzesz tę opcję, widżet będzie prezentował stan na podstawie stanu wejścia (używane będą dwie ikony).
	- **Stan według wyjścia** jeżeli wybierzesz tę opcję, widżet będzie prezentował stan na podstawie stanu wyjścia (używane będą dwie ikony).
- Wejście wejście, którego stan prezentuje widżet, jeżeli wybrałeś opcję "Stan według wejścia". Wybierz wejście, na którego stan wpływa makropolecenie (np. wejście nadzorujące pracę urządzenia, które jest włączane / wyłączane przy pomocy makropolecenia).
- Wyjście wyjście, którego stan prezentuje widżet, jeżeli wybrałeś opcję "Stan według wyjścia". Wybierz wyjście, na którego stan wpływa makropolecenie (np. wyjście typu "21. Wskaźnik czuwania", które jest włączane po załączeniu czuwania w strefie).
- **Ikona** piktogram używany do wyświetlania makropolecenia na ekranie. Kliknij | , aby wybrać piktogram.
- **Nieaktywne** piktogram używany do wyświetlania makropolecenia na ekranie, gdy widżet

prezentuje stan nieaktywny. Kliknij |, aby wybrać piktogram.

**Aktywne** – piktogram używany do wyświetlania makropolecenia na ekranie, gdy widżet

prezentuje stan aktywny. Kliknij |, aby wybrać piktogram.

- **Lista komend** komendy przypisane do aktualnie zaznaczonego makropolecenia. Przyciski  $\frac{1}{\sqrt{2}}$  i  $\frac{1}{\sqrt{2}}$  umożliwiają zmianę kolejności komend (przesuwanie zaznaczonej komendy w dół i w górę).
- **Dodaj** kliknij, aby do listy komend dodać nową, wybraną w polu "Komenda".
- **Zmień**  kliknij, aby zapisać zmiany w ustawieniach komendy wprowadzone już po dodaniu jej do listy (w innym przypadku wprowadzone zmiany nie zostaną zachowane).
- **Usuń**  kliknij, aby usunąć z listy zaznaczoną komendę.
- **Komenda** funkcja, którą możesz przypisać do makropolecenia. Kliknij v, aby wyświetlić listę dostępnych funkcji, a następnie kliknij na funkcję, którą chcesz przypisać do makropolecenia.
- $\tilde{\mathbf{1}}$ *Funkcje "Telegram KNX" i "Telegram KNX (v2)" umożliwiają sterowanie systemem KNX, jeżeli do centrali alarmowej podłączony jest moduł INT-KNX lub INT-KNX-2.*
- **Lista** tabela, której pola reprezentują elementy systemu (strefy / wejścia / wyjścia), którymi może sterować funkcja. Numery pól w tabeli odpowiadają numerom elementów w systemie. Kolor pola oznacza:

pomarańczowy – funkcja steruje tym elementem systemu,

biały – funkcja nie steruje tym elementem systemu.

Kliknij dwukrotnie na pole, aby zmienić jego kolor.

W zależności od wybranej funkcji:

**Załączenie czuwania** – wybierz strefy, w których ma zostać załączone czuwanie i określ typ czuwania (kolejne kliknięcia na pole). Cyfra w środku pola oznacza:

- 0 pełne czuwanie,
- 1 pełne czuwanie + blokady,

2 – czuwanie bez wewnętrznych,

3 - czuwanie bez wewnętrznych i bez czasu na wejście.

**Wyłączenie czuwania** – wybierz strefy, w których ma zostać wyłączone czuwanie.

**Kasowanie alarmu** – wybierz strefy, w których ma zostać skasowany alarm.

**Blokowanie wejść** – wybierz wejścia, które mają zostać czasowo zablokowane.

**Odblokowanie wejść** – wybierz wejścia, które mają zostać odblokowane.

**Załączenie wyjść** – wybierz wyjścia, które mają zostać włączone.

**Wyłączenie wyjść** – wybierz wyjścia, które mają zostać wyłączone.

**Zmień stan wyjść** – wybierz wyjścia, których stan ma się zmienić.

*Strefy muszą być sterowane hasłem użytkownika.*

*Wejścia nie mogą mieć włączonej opcji "Użytkownik nie blokuje".*

*Wyjścia muszą być typu "24. Przełącznik MONO", "25. Przełącznik BI", "105. Roleta w górę", "106. Roleta w dół" lub "Przekaźnik telefoniczny" (nie muszą być przypisane do żadnej grupy wyjść).*

**Telegram KNX** – jeżeli wybierzesz tę funkcję, skonfiguruj następujące parametry telegramu KNX:

**Moduł INT-KNX** – moduł INT-KNX, który ma wysłać telegram.

**Adres grupowy** – adres grupowy, który umieszczony zostanie w telegramie.

**Typ** – typ telegramu.

**Wartość** – wartość, która umieszczona będzie w telegramie (parametr dostępny dla niektórych typów telegramu).

**Priorytet** – priorytet telegramu (jeżeli dwa elementy magistrali zaczną nadawać równocześnie, telegram z wyższym priorytetem będzie miał pierwszeństwo).

**Telegram KNX (v2)** – jeżeli wybierzesz tę funkcję, skonfiguruj następujące parametry dotyczące ustawiania wartości obiektu komunikacyjnego KNX:

**Moduł INT-KNX** – moduł INT-KNX-2, w którym ma zostać ustawiona wartość.

**Makropolecenie** – nazwa obiektu typu "Wirtualny (makro)" zdefiniowana w module INT-KNX-2.

**Typ danych** – rozmiar i znaczenie danych obiektu komunikacyjnego zdefiniowane w module INT-KNX-2 dla wybranego obiektu.

**Wartość** – wartość, która ma zostać ustawiona (jeśli typ danych przewiduje wysłanie ciągu znaków, możesz wprowadzić do 13 znaków).

#### <span id="page-20-0"></span>*Utworzenie makropolecenia*

- 1. Kliknij na przycisk "Odczyt", aby odczytać z manipulatora ustawienia makropoleceń.
- 2. Kliknij na przycisk "Nowe makropolecenie". Wyświetlone zostanie nowe makropolecenie na liście.
- 3. Wprowadź nazwę nowego makropolecenia.
- 4. Jeżeli makropolecenie ma być uruchamiane bez podawania hasła przez użytkownika, wprowadź hasło użytkownika. Możesz utworzyć dodatkowego użytkownika, którego hasło

 $\left| i\right|$ 

będzie używane w tym celu. Użytkownik musi posiadać uprawnienia, które pozwolą na uruchamianie funkcji, które chcesz przypisać do makropolecenia.

- 5. Określ, czy widżet na ekranie manipulatora ma prezentować stan:
	- wybierz opcję "Bez wskazywania stanu", jeżeli widżet nie ma prezentować stanu,
	- wybierz opcję "Stan według wejścia" lub "Stan według wyjścia", jeżeli widżet ma prezentować stan.
- 6. Jeżeli wybrałeś opcję "Stan według wejścia" / "Stan według wyjścia", wybierz wejście / wyjście, którego stan ma sterować ikonami widżetu.
- 7. Wybierz ikonę (jeżeli wybrałeś opcję "Bez wskazywania stanu") / ikony (jeżeli wybrałeś opcję "Stan według wejścia" / "Stan według wyjścia"), które będą używane do wyświetlania makropolecenia na ekranie.
- 8. Kliknij v w polu "Komenda" i wybierz z listy funkcję, którą ma uruchamiać nowe makropolecenie.
- 9. Skonfiguruj parametry komendy (np. zaznacz strefy, w których ma zostać wyłączone czuwanie).
- 10. Kliknij na przycisk "Dodaj". Na liście komend przypisanych do makropolecenia pojawi się nowa. Po kliknięciu na komendę możesz jeszcze skorygować jej parametry (po wprowadzeniu korekt kliknij na przycisk "Zmień").
- 11.Powtórz czynności z punktów 8-10, jeżeli makropolecenie ma uruchamiać dodatkowe funkcje.
- 12. Kliknij na przycisk "Zapis", aby zapisać do manipulatora ustawienia makropoleceń.

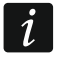

*Użytkownik będzie mógł używać makropolecenia, jeżeli umieścisz je na ekranie użytkownika jako widżet.*

#### <span id="page-21-0"></span>*Ekran*

W zakładce możesz przygotować ekrany, które posłużą użytkownikowi do codziennej obsługi systemu alarmowego przy pomocy manipulatora.

- kliknij, aby dodać ekran użytkownika.
- $-$  kliknij, aby usunąć aktualnie wyświetlany ekran użytkownika.
- *Ekran dodatkowy możesz dodać po umieszczeniu na ekranie użytkownika widżetu*   $\dot{1}$ *typu odsyłacz.*

#### *Motyw*

Motyw to zestaw kolorów i obrazów tła, który ma być używany na ekranie manipulatora.

**Wybrany motyw** – nazwa aktualnie używanego motywu.

- **Kolor czcionki/ikon** kolor używany do wyświetlania tekstu i ikon, jeżeli element jest nieaktywny.
- **Podśw. czcionki/ikon** kolor używany do wyświetlania tekstu i ikon, jeżeli element jest aktywny.

**Tło** – używany kolor tła.

**Obraz** – nazwa obrazu używanego jako tło.

- **Wybór motywu** lista dostępnych motywów. Kliknij na motyw, aby go zaznaczyć i zobaczyć jego podgląd.
- **Wybierz** kliknij, jeżeli w manipulatorze ma być używany motyw, który wcześniej zaznaczyłeś na liście dostępnych motywów.

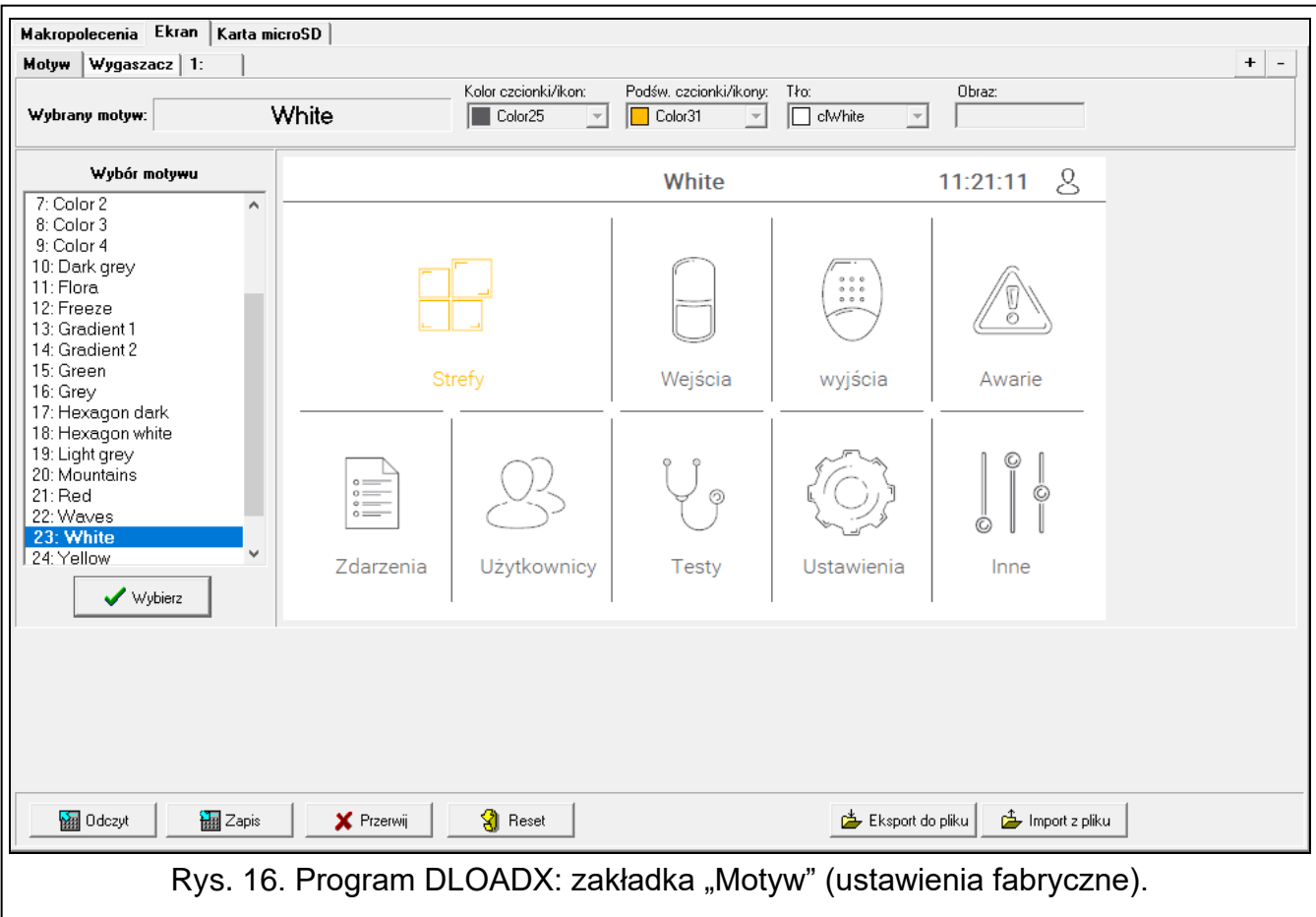

#### *Motyw użytkownika*

Jeżeli na liście dostępnych motywów w polu "Wybór motywu" klikniesz na motyw "Użytkownika", będziesz mógł utworzyć własny motyw.

- **Kolor czcionki/ikon** kolor używany do wyświetlania tekstu i ikon, jeżeli element jest nieaktywny. Kliknij v, aby wyświetlić listę dostępnych kolorów, a następnie kliknij na kolor, którego chcesz użyć.
- **Podśw. czcionki/ikon** kolor używany do wyświetlania tekstu i ikon, jeżeli element jest aktywny. Kliknij •, aby wyświetlić listę dostępnych kolorów, a następnie kliknij na kolor, którego chcesz użyć.
- **Tło** używany kolor tła. Kliknij •, aby wyświetlić listę dostępnych kolorów, a następnie kliknij na kolor, którego chcesz użyć.
- **Obraz** nazwa obrazu używanego jako tło. Kliknij ... aby wybrać obraz z listy lub dodać nowy obraz. Jeżeli chcesz dodać nowy obraz, kliknij "Z pliku...", a następnie wskaż plik JPG. Program umożliwia kadrowanie dodawanych obrazów, aby dopasować je do wymagań ekranu manipulatora.

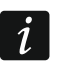

*Jeżeli dodasz nowy obraz, musisz go zapisać na kartę pamięci, która będzie zamontowana w manipulatorze (patrz ["Karta microSD"](#page-29-0)* s. [28\)](#page-29-0).

#### *Wygaszacz / Ekran użytkownika / Ekran dodatkowy*

Wygaszacz jest wyświetlany, gdy manipulator nie jest używany. Może informować użytkownika o stanie systemu alarmowego, ale nie umożliwia jego obsługi. Ekrany użytkownika i ekrany dodatkowe mają umożliwić użytkownikowi obsługę systemu alarmowego i sterowanie urządzeniami automatyki. Na ekranach tych również mogą być wyświetlane informacje o stanie systemu. Ekran dodatkowy będziesz mógł dodać dopiero po

umieszczeniu na ekranie użytkownika widżetu typu odsyłacz (użytkownik będzie mógł przejść na ekran użytkownika po dotknięciu tego widżetu). Ekrany użytkownika mogą mieć dwa różne obrazy tła (w tej liczbie uwzględniany jest także obraz tła wygaszacza). Każdy ekran dodatkowy może mieć inny obraz tła. Dzięki temu ekrany dodatkowe mogą być używane do wyświetlania planów obiektu (plik graficzny z planem użyj jako tła i umieść na nim widżety informujące o stanie elementów systemu: stref, wejść lub wyjść).

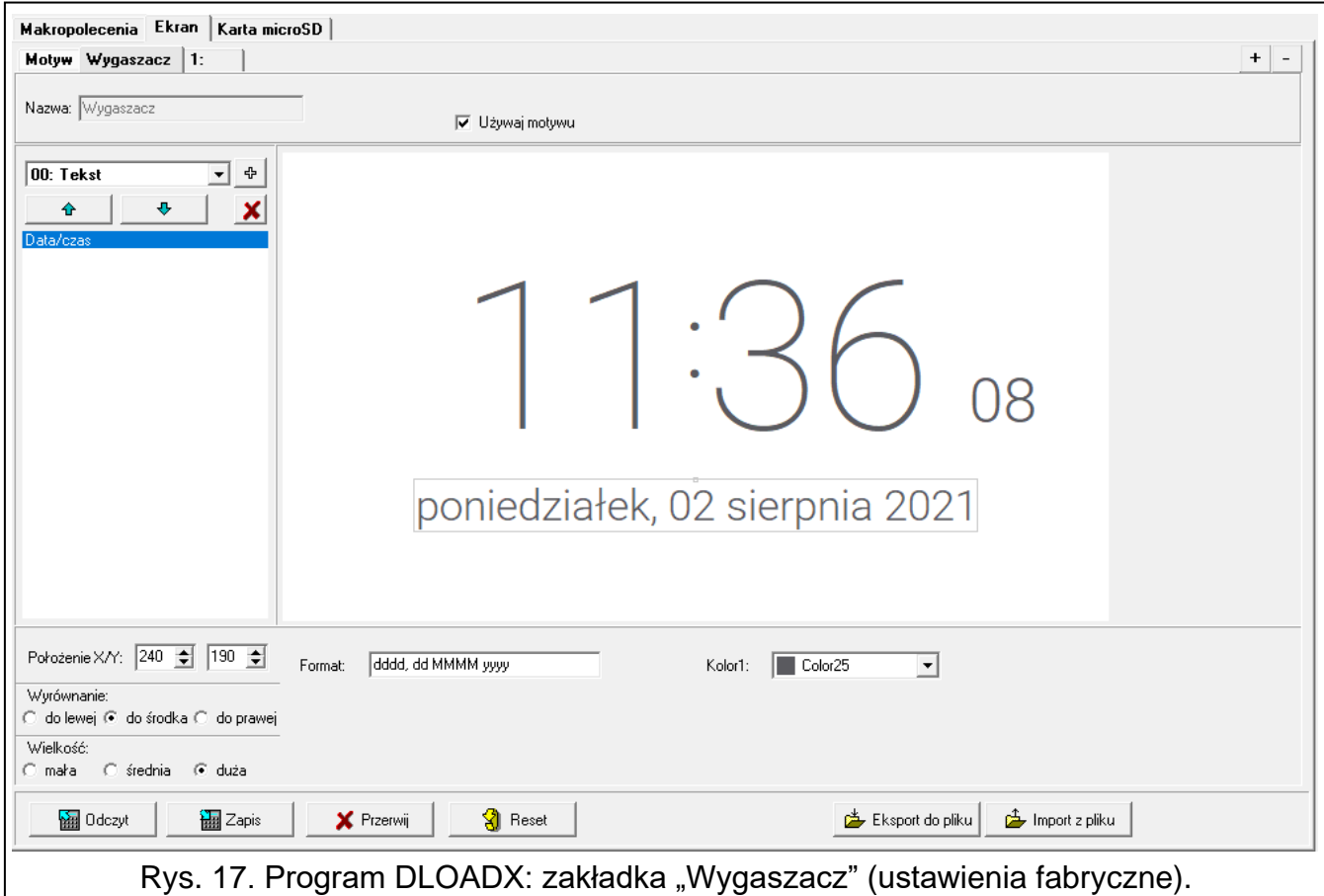

- **Nazwa** nazwa ekranu. Jeżeli ją wprowadzisz, będzie wyświetlana na pasku statusu ekranu. Pole niedostępne w przypadku wygaszacza.
- **Ekran główny** jeżeli opcja jest włączona, wybrany ekran użytkownika jest ekranem głównym tzn. jest wyświetlany jako pierwszy po dotknięciu przez użytkownika wygaszacza. Opcja dostępna tylko dla ekranu użytkownika. Możesz ją włączyć tylko dla jednego ekranu użytkownika.
- **Pokaż siatkę** jeżeli opcja jest włączona, na ekranie jest wyświetlana siatka. Opcja dostępna tylko dla ekranu użytkownika.
- **Dostępny po zalogowaniu** jeżeli opcja jest włączona, użytkownik będzie musiał wprowadzić hasło, aby uzyskać dostęp do ekranu. Opcja dostępna dla ekranu użytkownika i ekranu dodatkowego.
- **Używaj motywu** jeżeli opcja jest włączona, używany jest motyw wybrany w zakładce "Motyw". Jeżeli opcja jest wyłączona, możesz wybrać kolory i obraz tła dla wygaszacza / ekranu.

 $\boldsymbol{i}$ 

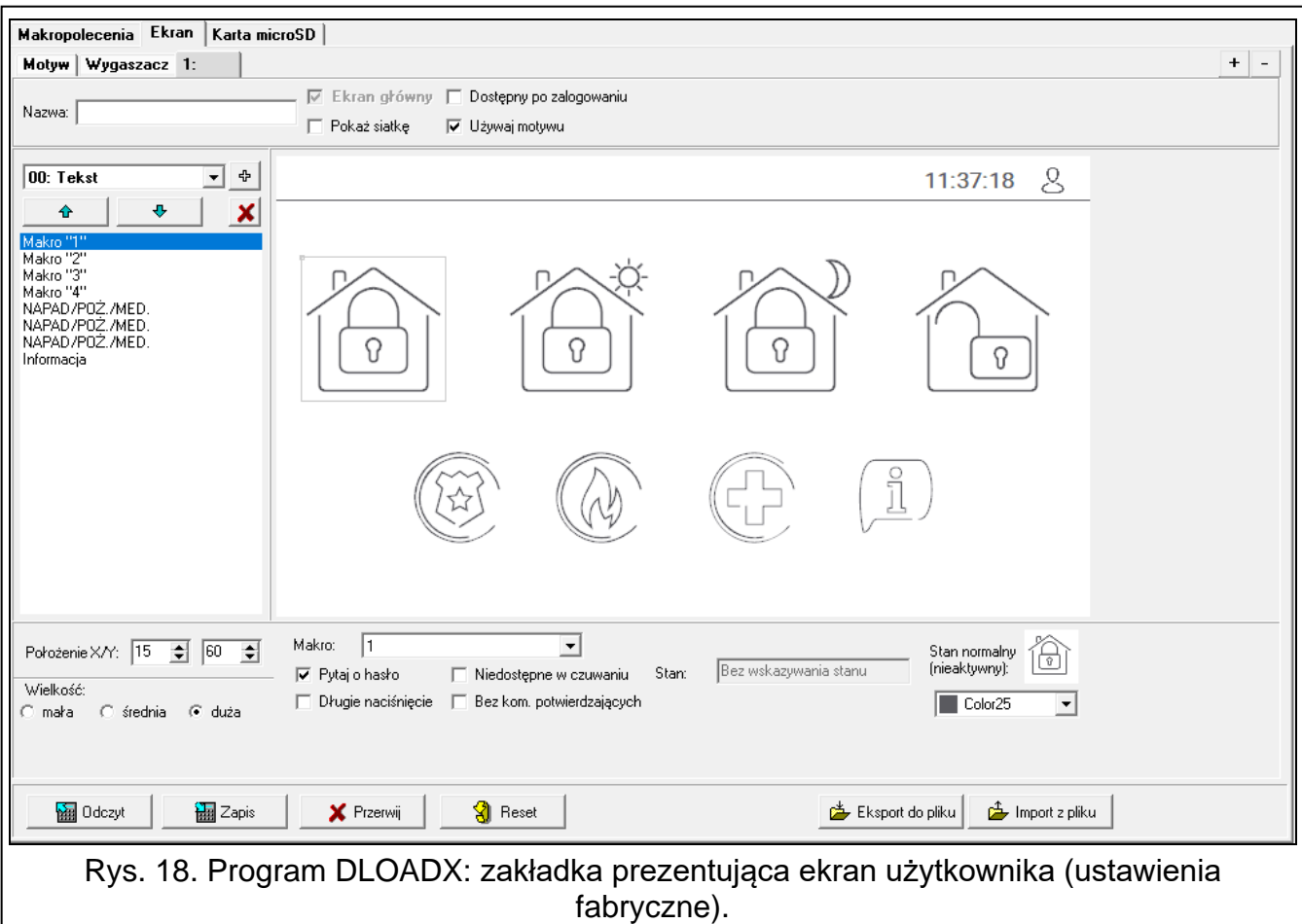

- **Kolor czcionki/ikon** kolor używany do wyświetlania tekstu i ikon, jeżeli element jest nieaktywny. Kliknij v, aby wyświetlić listę dostępnych kolorów, a następnie kliknij na kolor, którego chcesz użyć. Pole wyświetlane, gdy opcja "Używaj motywu" jest wyłączona.
- **Podśw. czcionki/ikon** kolor używany do wyświetlania tekstu i ikon, jeżeli element jest aktywny. Kliknij •, aby wyświetlić listę dostępnych kolorów, a następnie kliknij na kolor, którego chcesz użyć. Pole wyświetlane, gdy opcja "Używaj motywu" jest wyłączona.
- **Tło** używany kolor tła. Kliknij v, aby wyświetlić listę dostępnych kolorów, a następnie kliknij na kolor, którego chcesz użyć. Pole wyświetlane, gdy opcja "Używaj motywu" jest wyłączona.
- **Obraz** nazwa obrazu używanego jako tło. Kliknij ...., aby wybrać obraz z listy lub dodać nowy obraz. Jeżeli chcesz dodać nowy obraz, kliknij "Z pliku...", a następnie wskaż plik JPG. Program umożliwia kadrowanie dodawanych obrazów, aby dopasować je do wymagań ekranu manipulatora. Pole wyświetlane, gdy opcja "Używaj motywu" jest wyłączona.
	- *Jeżeli dodasz nowy obraz, musisz go zapisać na kartę pamięci, która będzie zamontowana w manipulatorze (patrz ["Karta microSD"](#page-29-0) s. [28\)](#page-29-0).*

*Dla wygaszacza i ekranów użytkownika może być używany obraz tła przewidziany przez motyw lub obraz, który wybierzesz, gdy wyłączysz opcję "Używaj motywu". Możesz wybrać tylko jeden dodatkowy obraz. Jeżeli wybierzesz go dla wygaszacza, dla ekranów użytkownika nie będziesz mógł wybrać kolejnego obrazu. Na liście*  wyboru wyświetlanej po kliknięciu na przycisk **wyświetlana będzie tylko jedna** *pozycja, którą możesz wybrać (jeżeli wybrałeś wcześniej obraz z pliku, pozycja ta będzie nazwana "Użytkownika").* 

**[Widżet]** – widżet, który możesz umieścić na ekranie. Kliknij  $\mathbf{r}$ , aby wyświetlić liste dostępnych widżetów, a następnie kliknij na widżet, który chcesz dodać.

**Tekst** – widżet wyświetla tekst, który wprowadzisz, lub nazwę elementu systemu.

**Stan strefy** – widżet prezentuje stan strefy.

**Stan wejścia** – widżet prezentuje stan wejścia.

**Stan wyjścia** – widżet prezentuje stan wyjścia.

**Temperatura** – widżet wyświetla temperaturę. Informacje o temperaturze uzyskiwane są z czujki bezprzewodowej ABAX 2 / ABAX.

**Data/czas** – widżet wyświetla czas i datę.

**Przełącznik** – widżet umożliwia włączenie / wyłączenie wyjścia.

**Prostokąt** – widżet wyświetla prostokąt na ekranie.

**Makro** – widżet umożliwia uruchomienie makropolecenia.

**NAPAD/POŻ./MED.** – widżet umożliwia wywołanie alarmu napadowego / pożarowego / medycznego.

**Informacja** – widżet umożliwia wyświetlenie komunikatu, który wprowadzisz.

**Odsyłacz** – widżet umożliwia przejście na ekran dodatkowy / powrót na ekran użytkownika.

⊕ | - kliknij, aby dodać widżet wybrany w polu obok. Zostanie on umieszczony na podglądzie ekranu obok.

- kliknij, aby przesunąć widżet w górę na liście.

- kliknij, aby przesunąć widżet w dół na liście.

**X** - kliknij, aby usunąć widżet.

♦

Ó

**[Podgląd ekranu]** – podgląd ekranu pokazuje, co zobaczy użytkownik na ekranie manipulatora. Przy pomocy metody "przeciągnij i upuść" możesz przemieszczać widżety na ekranie. Możesz też użyć klawiszy ze strzałkami, aby przesunąć zaznaczony widżet.

#### *Ustawienia widżetu "Tekst"*

**Położenie X/Y** – położenie widżetu na ekranie.

**Typ** – typ informacji wyświetlanej przez widzet:

**Tekst** – widżet wyświetla tekst, który możesz wprowadzić.

**Nazwa tego manipulatora** – widżet wyświetla nazwę manipulatora.

**Nazwa strefy** – widżet wyświetla nazwę strefy.

**Nazwa wejścia** – widżet wyświetla nazwę wejścia.

**Nazwa wyjścia** – widżet wyświetla nazwę wyjścia.

**Nazwa ekspandera** – widżet wyświetla nazwę modułu rozszerzeń.

**Nazwa manipulatora** – widżet wyświetla nazwę manipulatora.

**Nazwa timera** – widżet wyświetla nazwę timera.

**Tekst** – tekst, który będzie wyświetlał widżet. Pole dostępne, jeżeli wybrałeś typ "Tekst".

- **Nazwa strefy** strefa, której nazwę wyświetla widżet. Kliknij •, aby wybrać strefę. Pole dostępne, jeżeli wybrałeś typ "Nazwa strefy".
- **Nazwa wejścia** wejście, którego nazwe wyświetla widżet. Kliknij •, aby wybrać wejście. Pole dostępne, jeżeli wybrałeś typ "Nazwa wejścia".
- **Nazwa wyjścia** wyjście, którego nazwę wyświetla widżet. Kliknij v, aby wybrać wyjście. Pole dostępne, jeżeli wybrałeś typ "Nazwa wyjścia".
- **Nazwa modułu** moduł, którego nazwę wyświetla widżet. Kliknij •, aby wybrać moduł. Pole dostępne, jeżeli wybrałeś typ "Nazwa ekspandera".
- Nazwa manip. manipulator, którego nazwę wyświetla widżet. Kliknij v, aby wybrać manipulator. Pole dostępne, jeżeli wybrałeś typ "Nazwa manipulatora".
- **Nazwa timera** timer, którego nazwę wyświetla widżet. Kliknij •, aby wybrać timer. Pole dostępne, jeżeli wybrałeś typ "Nazwa timera".

**Kolor1** – kolor używany do wyświetlania widżetu.

**Wielkość** – rozmiar widżetu na ekranie. Możesz wybrać jeden z trzech rozmiarów.

#### *Ustawienia widżetu "Stan strefy"*

**Położenie X/Y** – położenie widżetu na ekranie.

**Strefa** – strefa, której stan prezentuje widżet. Kliknij •, aby wybrać strefę.

**Wielkość** – rozmiar widżetu na ekranie. Możesz wybrać jeden z trzech rozmiarów.

#### *Ustawienia widżetu "Stan wejścia"*

**Położenie X/Y** – położenie widżetu na ekranie.

**Typ** – sposób prezentowania stanu wejścia:

- **Wskaźnik** stan wejścia będzie prezentowany przy pomocy ikon wybranych przez firmę SATEL. Widżet będzie wyświetlał różne stany.
- **Tekst** stan wejścia będzie prezentowany przy pomocy komunikatów tekstowych. Komunikaty możesz wprowadzić. Widżet będzie wyświetlał tylko stan normalny i naruszenie.
- **Ikona** stan wejścia będzie prezentowany przy pomocy ikon. Ikony możesz wybrać. Widżet będzie wyświetlał tylko stan normalny i naruszenie.

**Wejście** – wejście, którego stan prezentuje widżet. Kliknij ▼, aby wybrać wejście.

- **Stan normalny** tekst / ikona wyświetlana, gdy wejście jest w stanie normalnym. Pole dostępne, jeżeli wybrałeś typ "Tekst" / "Ikona".
- **Naruszenie** tekst / ikona wyświetlana, gdy wejście jest naruszone. Pole dostępne, jeżeli wybrałeś typ "Tekst" / "Ikona".
- **Kolor1** kolor używany do wyświetlania widżetu, gdy wejście jest w stanie normalnym.

**Kolor2** – kolor używany do wyświetlania widżetu, gdy wejście jest naruszone.

- **Wyrównanie** sposób wyrównania tekstu. Tekst może być wyrównany do lewej krawędzi, do środka lub do prawej krawędzi. Parametr dostępny, jeżeli wybrałeś typ "Tekst".
- **Wielkość** rozmiar widżetu na ekranie. Możesz wybrać jeden z trzech rozmiarów.

*Ustawienia widżetu "Stan wyjścia"*

**Położenie X/Y** – położenie widżetu na ekranie.

**Typ** – sposób prezentowania stanu wyjścia:

- **Wskaźnik** stan wyjścia będzie prezentowany przy pomocy ikon wybranych przez firmę SATEL.
- **Tekst** stan wyjścia będzie prezentowany przy pomocy komunikatów tekstowych. Komunikaty możesz wprowadzić.
- **Ikona** stan wyjścia będzie prezentowany przy pomocy ikon. Ikony możesz wybrać.

Wyjście – wyjście, którego stan prezentuje widżet. Kliknij v, aby wybrać wyjście.

**Nieaktywne** – tekst / ikona wyświetlana, gdy wyjście jest wyłączone. Pole dostępne, jeżeli wybrałeś typ "Tekst" / "Ikona".

- **Aktywne** tekst / ikona wyświetlana, gdy wyjście jest włączone. Pole dostępne, jeżeli wybrałeś typ "Tekst" / "Ikona".
- **Kolor1** kolor używany do wyświetlania widżetu, gdy wyjście jest wyłączone.
- **Kolor2** kolor używany do wyświetlania widżetu, gdy wyjście jest włączone.
- **Wyrównanie** sposób wyrównania tekstu. Tekst może być wyrównany do lewej krawędzi, do środka lub do prawej krawędzi. Parametr dostępny, jeżeli wybrałeś typ "Tekst".
- **Wielkość** rozmiar widżetu na ekranie. Możesz wybrać jeden z trzech rozmiarów.

#### *Ustawienia widżetu "Temperatura"*

**Położenie X/Y** – położenie widżetu na ekranie.

- **Wejście** wejście, do którego przypisana jest czujka bezprzewodowa ABAX2 / ABAX dostarczająca informacji o temperaturze. Kliknij v, aby wybrać wejście.
- **°C** jeżeli wybierzesz tę opcję, temperatura będzie prezentowana w stopniach Celsjusza.
- **°F** jeżeli wybierzesz tę opcję, temperatura będzie prezentowana w stopniach Fahrenheita.

**Kolor1** – kolor używany do wyświetlania widżetu.

**Wyrównanie** – sposób wyrównania tekstu. Tekst może być wyrównany do lewej krawędzi, do środka lub do prawej krawędzi.

**Wielkość** – rozmiar widżetu na ekranie. Możesz wybrać jeden z trzech rozmiarów.

#### *Ustawienia widżetu "Data/czas"*

**Położenie X/Y** – położenie widżetu na ekranie.

- **Format** sposób prezentowania daty i czasu na wyświetlaczu. Możesz użyć poniższych znaków, aby zdefiniować format daty i czasu (liczba liter wpływa na wyświetlaną informację):
	- **d** dzień/data (od 1 do 6 liter),
	- **M** miesiąc (od 1 do 4 liter),
	- **y** rok (od 1 do 3 liter),
	- **s** sekundy (1 lub 2 litery),
	- **m** minuty (1 lub 2 litery),
	- **h** godzina (1 lub 2 litery),
	- $t c$ zas (1 lub 2 litery),
	- **c** data i czas.

**Kolor1** – kolor używany do wyświetlania widżetu.

**Wielkość** – rozmiar widżetu na ekranie. Możesz wybrać jeden z trzech rozmiarów.

**Wyrównanie** – sposób wyrównania tekstu. Tekst może być wyrównany do lewej krawędzi, do środka lub do prawej krawędzi.

#### *Ustawienia widżetu "Przełącznik"*

**Położenie X/Y** – położenie widżetu na ekranie.

**Steruje wyjściem** – wyjście, którym steruje widżet. Kliknij v, aby wybrać wyjście (wybierz wyjście sterowalne).

**Nieaktywne** – ikona wyświetlana, gdy wyjście jest wyłączone.

**Aktywne** – ikona wyświetlana, gdy wyjście jest włączone.

- **Kolor1** kolor używany do wyświetlania widżetu, gdy wyjście jest wyłączone.
- **Kolor2** kolor używany do wyświetlania widżetu, gdy wyjście jest włączone.

**Wielkość** – rozmiar widżetu na ekranie. Możesz wybrać jeden z trzech rozmiarów.

*Ustawienia widżetu "Prostokąt"*

**Położenie X/Y** – położenie widżetu na ekranie.

**Przezroczystość** – skala umożliwia określenie stopnia przezroczystości prostokąta.

**Kolor** – kolor wypełnienia prostokąta.

**Kolor ramki** – kolor ramki wokół prostokąta.

**Grubość** – grubość ramki wokół prostokąta.

**Wymiary S/W** – rozmiar prostokąta w pikselach (szerokość / wysokość).

#### *Ustawienia widżetu "Makro"*

**Położenie X/Y** – położenie widżetu na ekranie.

- **Makro** makropolecenie, które uruchamia widżet. Kliknij v, aby wybrać makropolecenie (makropolecenie musisz najpierw przygotować – patrz ["Makropolecenia"](#page-18-0) s. [17\)](#page-18-0).
- **Pytaj o hasło** jeżeli opcja jest włączona, makropolecenie zostanie uruchomione dopiero po wprowadzeniu hasła przez użytkownika.
- **Niedostępne w czuwaniu**  jeżeli opcja jest włączona, makropolecenie będzie niedostępne, gdy czuwa dowolna ze stref obsługiwanych przez manipulator.
- **Długie naciśnięcie** jeżeli opcja jest włączona, widżet należy dotknąć i przytrzymać przez 3 sekundy, aby uruchomić makropolecenie.
- **Bez kom. potwierdzających** jeżeli opcja jest włączona, po uruchomieniu makropolecenia nie są wyświetlane komunikaty informujące o wykonaniu polecenia lub o błędzie.

**Stan** – informacja o ustawieniu parametru "Stan" w zakładce "Makropolecenia".

Wejście – informacja o ustawieniu parametru "Wejście" w zakładce "Makropolecenia".

**Wyjście** – informacja o ustawieniu parametru "Wyjście" w zakładce "Makropolecenia".

- **Stan normalny (nieaktywny)** piktogram wybrany dla makropolecenia w zakładce "Makropolecenia" w polu "Ikona" albo "Nieaktywne". W polu poniżej możesz wybrać kolor piktogramu.
- **Aktywne** piktogram wybrany dla makropolecenia w zakładce "Makropolecenia" w polu "Aktywne". W polu poniżej możesz wybrać kolor piktogramu.

**Wielkość** – rozmiar widżetu na ekranie. Możesz wybrać jeden z trzech rozmiarów.

#### *Ustawienia widżetu "NAPAD/POŻ./MED."*

**Położenie X/Y** – położenie widżetu na ekranie.

**Typ** – typ alarmu, który ma zostać wywołany po uruchomieniu widżetu ("Alarm NAPAD" / "Alarm POŻAR" / "Wezw. pom. medycznej").

**Kolor1** – kolor używany do wyświetlania widżetu.

**Wielkość** – rozmiar widżetu na ekranie. Możesz wybrać jeden z trzech rozmiarów.

#### *Ustawienia widżetu "Informacja"*

**Położenie X/Y** – położenie widżetu na ekranie.

**Komunikat** – treść komunikatu, który zostanie wyświetlony po uruchomieniu widżetu. **Wielkość** – rozmiar widżetu na ekranie. Możesz wybrać jeden z trzech rozmiarów.

*Ustawienia widżetu "Odsyłacz"*

**Położenie X/Y** – położenie widżetu na ekranie.

**Odsyłacz** – reakcja na dotknięcie widżetu przez użytkownika:

**Powrót** – wyświetlony zostanie ekran użytkownika.

**[nazwa ekranu dodatkowego]** – wyświetlony zostanie wybrany ekran dodatkowy.

**Nowy ekran dodatkowy** – kliknij, aby dodać ekran dodatkowy.

- **Ikona** piktogram używany do wyświetlania odsyłacza na ekranie. Kliknij | , aby wybrać piktogram.
- **Kolor1** kolor używany do wyświetlania widżetu, jeżeli jest on nieaktywny.
- **Kolor2** kolor używany do wyświetlania widżetu, jeżeli jest on aktywny.
- **Wielkość** rozmiar widżetu na ekranie. Możesz wybrać jeden z trzech rozmiarów.

#### <span id="page-29-0"></span>*Karta microSD*

W zakładce możesz przygotować dodatkowe obrazy i dźwięki, które mają być zapisane na karcie pamięci.

**Zapisz na kartę SD** – kliknij, aby zapisać na kartę pamięci przygotowane pliki graficzne i dźwiękowe.

#### *Obrazy/tła*

W zakładce wyświetlane są obrazy tła, które dodałeś z pliku podczas przygotowywania ekranów w zakładce "Ekran". Zakładka jest dostępna, jeżeli jakikolwiek ekran używa obrazu tła, który dodałeś z pliku.

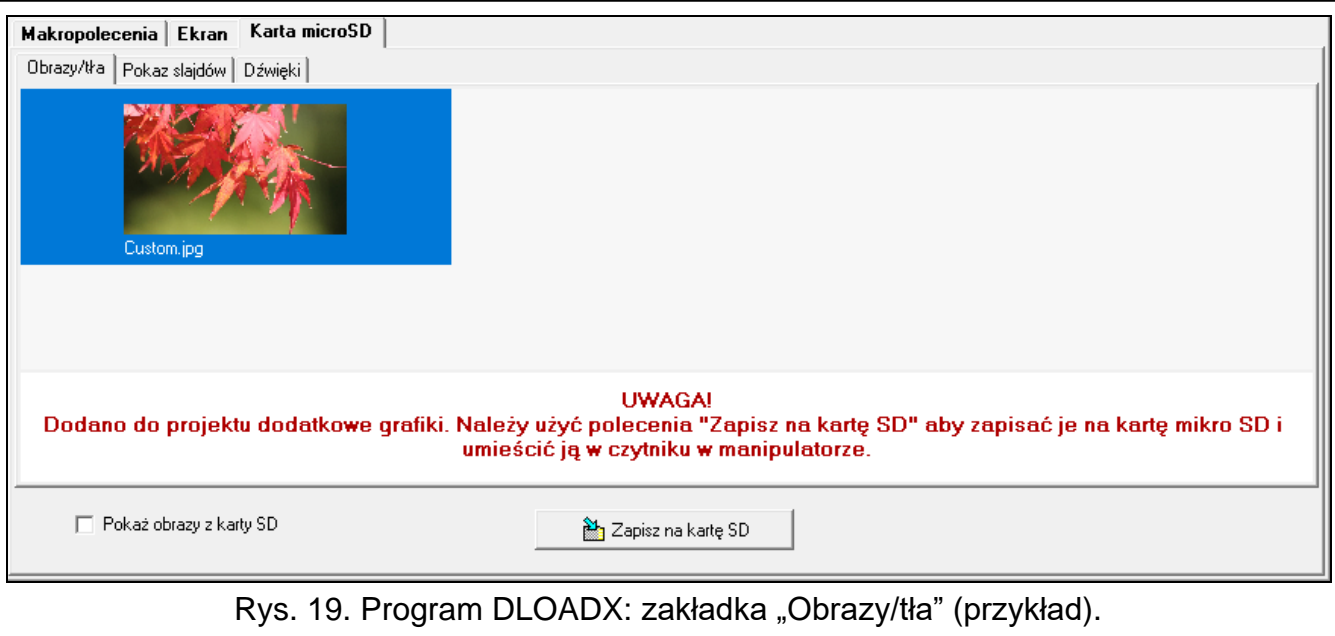

#### *Pokaz slajdów*

W zakładce możesz przygotować obrazy na potrzeby pokazu slajdów w manipulatorze.

**Dodaj** – kliknij, aby dodać nowy obraz do pokazu slajdów.

**Usuń** – kliknij, aby usunąć zaznaczony obraz z pokazu slajdów.

**Wyczyść** – kliknij, aby usunąć wszystkie obrazy.

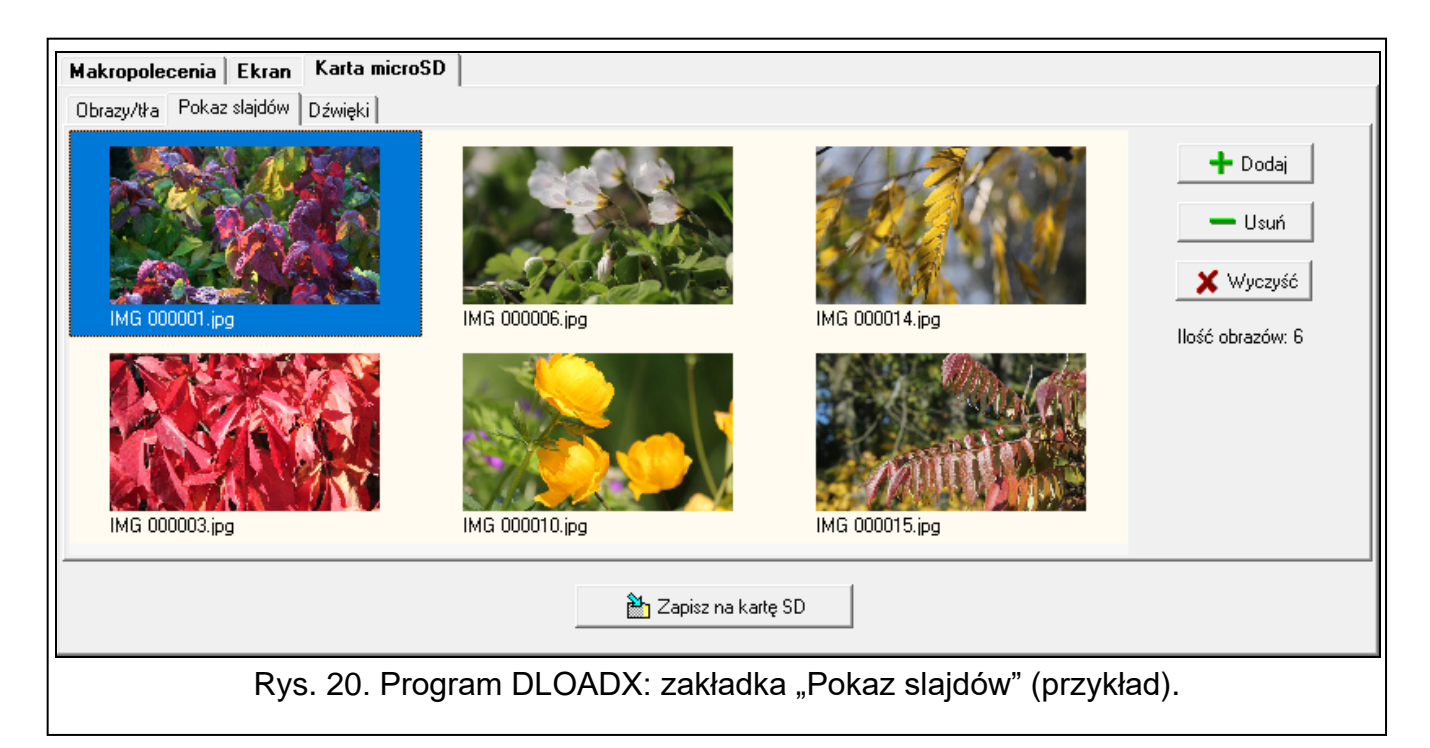

#### *Dźwięki*

W zakładce możesz przygotować dodatkowe dźwięki, które mają być używane do sygnalizacji GONG.

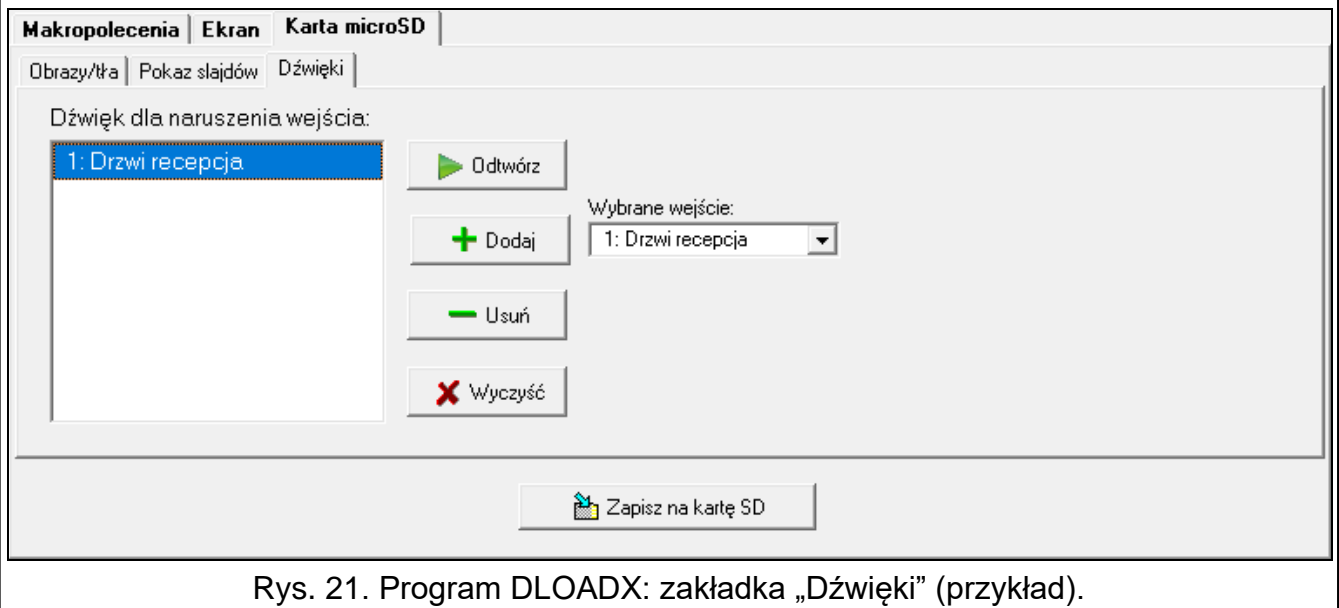

**Dźwięki dla naruszenia wejścia** – lista dodatkowych dźwięków. Nazwa dźwięku to nazwa wejścia, którego naruszenie uruchomi odtwarzanie tego dźwięku jako sygnalizacji GONG.

**Odtwórz** – kliknij, aby odtworzyć dźwięk.

- **Dodaj** kliknij, aby dodać nowy dźwięk (wcześniej wybierz wejście w polu "Wybrane wejście").
- **Wybrane wejście** wejście, do którego ma zostać przypisany dodawany dźwięk. Kliknij •, aby wybrać wejście.

**Usuń** – kliknij, aby usunąć zaznaczony dźwięk.

**Wyczyść** – kliknij, aby usunąć wszystkie dźwięki.

#### *Rezystor parametryczny*

W zakładce możesz zaprogramować wartość rezystorów parametrycznych, jeżeli manipulator jest podłączony do centrali INTEGRA.

*W centrali INTEGRA Plus wartość rezystorów parametrycznych możesz określić dla wejść płyty głównej. Te same rezystory należy stosować dla wszystkich wejść w systemie alarmowym, dla których można zaprogramować wartość rezystorów parametrycznych (także dla wejść manipulatora).*

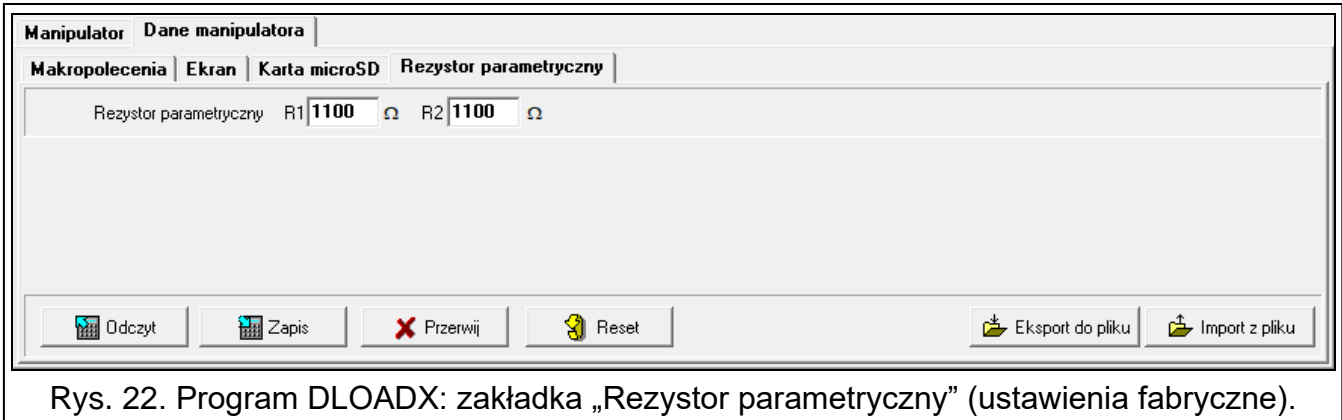

- **R1** wartość rezystora R1 (patrz rys. [23](#page-31-0)). Możesz wprowadzić od 500 Ω do 15 kΩ. Fabrycznie: 1,1 kΩ.
- **R2** wartość rezystora R2 (patrz rys. [23](#page-31-0)). Możesz wprowadzić od 500 Ω do 15 kΩ lub 0. Jeżeli wprowadzisz 0, rezystory używane w konfiguracji 2EOL muszą mieć wartość równą połowie wartości zaprogramowanej dla rezystora R1 (pojedynczy rezystor nie może być mniejszy niż 500 Ω). Fabrycznie: 1,1 kΩ.
	- *Wartość rezystora dla konfiguracji EOL to suma rezystorów R1 i R2.*

<span id="page-31-0"></span>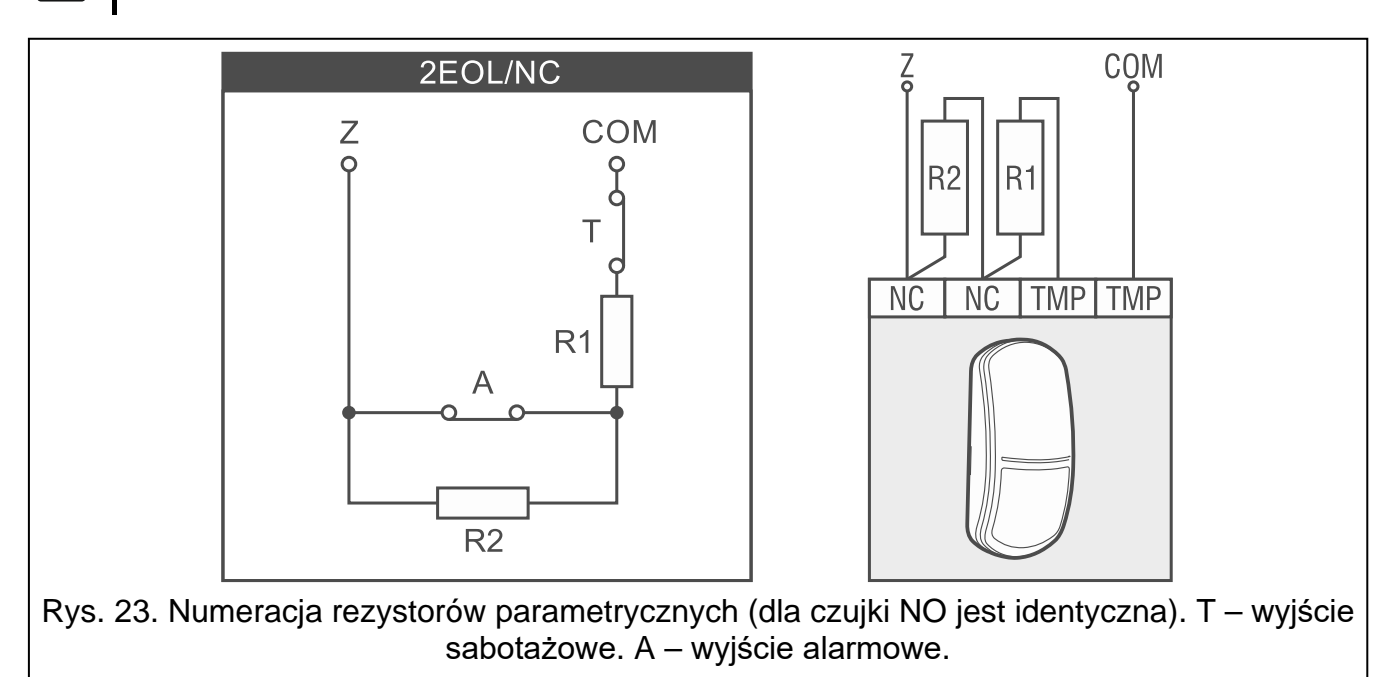

 $\mid j \mid$ 

 $\boldsymbol{i}$ 

## <span id="page-32-0"></span>**5.2 Manipulator w systemie VERSA**

Ustawienia manipulatora możesz skonfigurować przy pomocy:

- programu DLOADX:  $\rightarrow$ okno "VERSA Struktura"  $\rightarrow$ zakładka "Sprzęt"  $\rightarrow$ gałąź "Ekspandery" → [nazwa manipulatora] (rys. [24\)](#page-33-0),
- manipulatora LCD:  $\blacktriangleright$  Tryb serwisowy"  $\blacktriangleright$  2.Sprzęt"  $\blacktriangleright$  1.Manip. i eksp."  $\blacktriangleright$  2.Ustawienia" *[nazwa manipulatora]*.

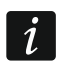

*Tylko program DLOADX umożliwia skonfigurowanie wszystkich ustawień.*

#### <span id="page-32-1"></span>**5.2.1 Opis ustawień**

W nawiasach kwadratowych podane zostały nazwy parametrów i opcji prezentowane na wyświetlaczu manipulatora.

#### **INT-TSG2**

**Nazwa** – indywidualna nazwa manipulatora (do 16 znaków).

- **Sabotaż alarmuje w strefie** [Sab.w strefie] strefa, w której wywołany zostanie alarm sabotażowy w przypadku otwarcia styku sabotażowego manipulatora lub braku obecności manipulatora.
- **Sygnalizuje GONG z wejść** [Gongi wejść] manipulator może sygnalizować przy pomocy dźwięków naruszenie wybranych wejść. Jeżeli wejście czuwa, naruszenie nie wywoła sygnalizacji GONG.

#### *Opcje*

- **Sygn. czasu na wejście** [Sygn. cz.na wej.] jeżeli opcja jest włączona, manipulator sygnalizuje dźwiękiem odliczanie czasu na wejście.
- **Sygn. czasu na wyjście** [Sygn. cz.na wyj.] jeżeli opcja jest włączona, manipulator sygnalizuje dźwiękiem odliczanie czasu na wyjście.
- **Sygn. alarmów**  gdy opcja jest włączona, manipulator sygnalizuje dźwiękiem alarmy.
- **Szybkie zał. czuwania – Strefa 1** gdy opcja jest włączona, w strefie 1 można załączać czuwanie bez wprowadzania hasła.
- **Szybkie zał. czuwania – Strefa 2** gdy opcja jest włączona, w strefie 2 można załączać czuwanie bez wprowadzania hasła.
- **Dźwięki klawiszy** jeżeli opcja jest włączona, dotykanie ekranu manipulatora jest potwierdzane dźwiękiem.
- **S. awarii w cz. częśc.** [Aw.w czuw.częśc.] jeżeli opcja jest włączona, dioda  $\langle \cdot \cdot \rangle$  jest wyłączana po załączeniu pełnego czuwania w obu strefach (jeżeli opcja jest wyłączona, dioda jest wyłączana już po załączeniu dowolnego typu czuwania w jednej ze stref).
- **Pokazuj wprowadzanie hasła** [Pokaz.wpr.hasła] gdy opcja jest włączona, wprowadzanie hasła jest prezentowane na wyświetlaczu manipulatora przy pomocy gwiazdek.
- **Wł./wył. sygnału gongu** gdy opcja jest włączona, sygnalizację GONG można 8 włączyć/wyłączyć przy pomocy klawisza w terminala (dotknij i przytrzymaj przez 3 sekundy).
- **Szybkie sterowanie** jeżeli opcja jest włączona, użytkownik może sterować wyjściami bez wprowadzania hasła:
	- przy pomocy widżetów,
	- przy pomocy klawiszy oznaczonych cyframi z terminala. Podczas programowania centrali przypisz wyjścia typu "15: Sterowalne" do klawiszy (patrz instrukcja programowania centrali alarmowej).

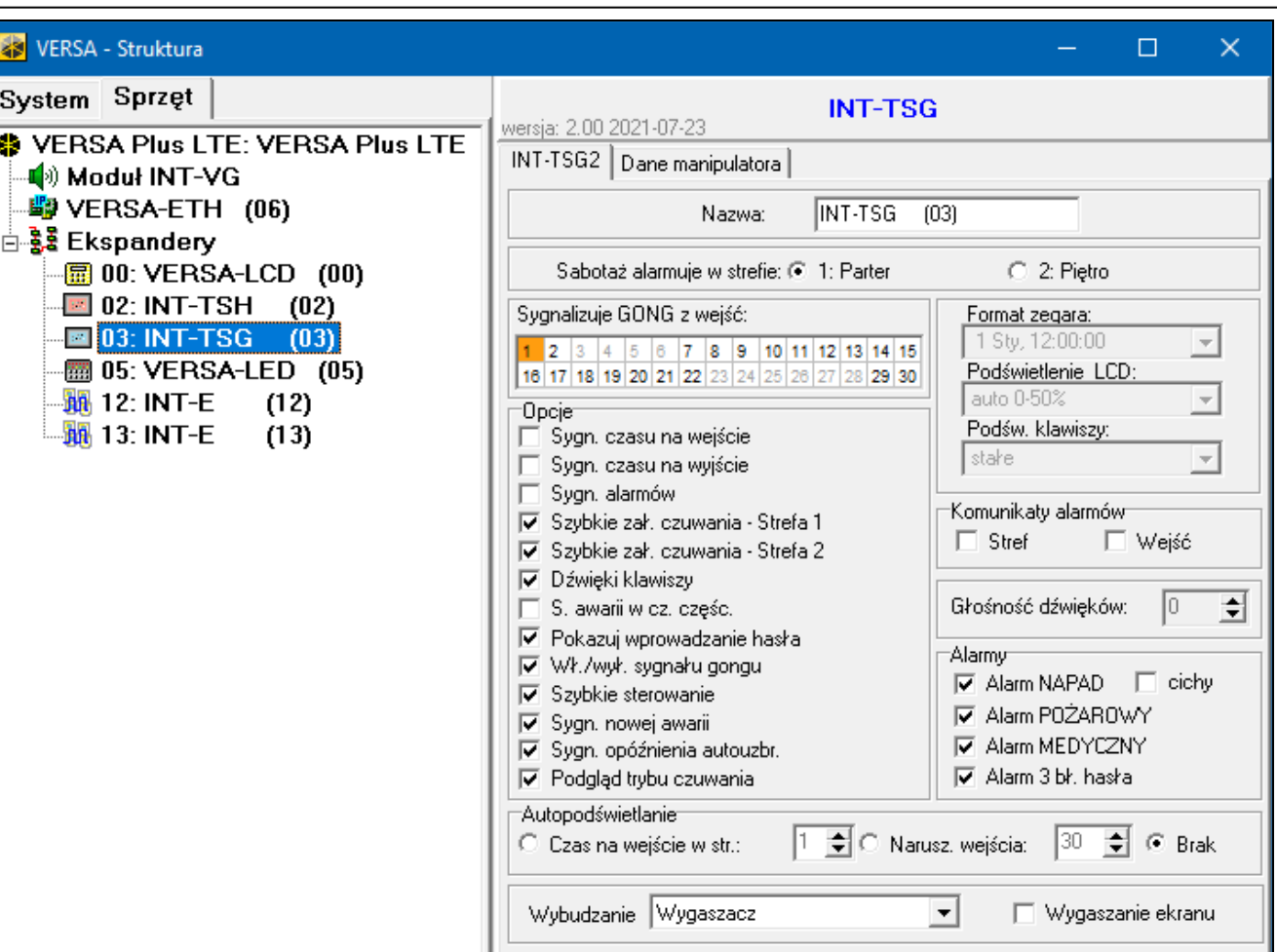

<span id="page-33-0"></span>Rys. 24. Program DLOADX: manipulator w systemie VERSA – zakładka "INT-TSG2" (przykład).

la Kopiuj

- **Sygn. nowej awarii** jeżeli opcja jest włączona, manipulator sygnalizuje dźwiękiem wystąpienie nowej awarii (dodatkowo w centrali musi być włączona opcja "Pamięć awarii do skasowania" – patrz instrukcja programowania centrali alarmowej). Sygnalizacja zostanie wyłączona po przejrzeniu awarii przy pomocy funkcji użytkownika "Stan systemu".
- **Sygn. opóźnienia autouzbr.** [Sygn.auto.zał.cz] gdy opcja jest włączona, manipulator sygnalizuje dźwiękiem odliczanie opóźnienia autouzbrojenia.
- **Podgląd trybu czuwania** [Podgląd tr.czuw.] jeżeli opcja jest włączona, dotknięcie

i przytrzymanie przez 3 sekundy klawisza skutkuje wyświetleniem informacji o stanie stref. Funkcja niedostępna, gdy włączona jest opcja "Grade 2".

#### *Komunikaty alarmów*

- **Stref** [Komunik. al.str.] jeżeli opcja jest włączona, wyświetlane są komunikaty o alarmach w strefach (zawierają nazwę strefy).
- **Wejść** [Komunik. al.wej.] jeżeli opcja jest włączona, wyświetlane są komunikaty o alarmach z wejść (zawierają nazwę wejścia). Komunikaty o alarmach z wejść mają pierwszeństwo.

閝

Sys de s

#### *Alarmy*

- **Alarm NAPAD** jeżeli opcja jest włączona, można wywołać z manipulatora alarm napadowy przy pomocy widżetu.
- **cichy** [Al. napad. cichy] jeżeli opcja jest włączona, alarm napadowy wywołany z manipulatora będzie alarmem cichym tzn. manipulator o nim nie informuje, nie ma głośnej sygnalizacji, ale alarm jest raportowany do stacji monitorującej. Cichy alarm napadowy jest przydatny, gdy centrala wysyła zdarzenia do stacji monitorującej i osoby postronne nie mają się dowiedzieć o wywołaniu alarmu. Opcja dostępna, jeżeli włączona jest opcja "Alarm NAPAD".
- **Alarm POŻAROWY** jeżeli opcja jest włączona, można wywołać z manipulatora alarm pożarowy przy pomocy widżetu.
- **Alarm MEDYCZNY** jeżeli opcja jest włączona, można wywołać z manipulatora alarm medyczny przy pomocy widżetu.
- **Alarm 3 bł. hasła** jeżeli opcja jest włączona, trzykrotne wprowadzenie błędnego hasła wywoła alarm.

#### *Autopodświetlanie*

- **Czas na wejście w str.** jeżeli wybierzesz tę opcję, manipulator zostanie wybudzony, gdy w wybranej strefie rozpocznie się odliczanie czasu na wejście.
- **Narusz. wejścia** jeżeli wybierzesz tę opcję, manipulator zostanie wybudzony, gdy naruszone zostanie wybrane wejście.
- **Brak** jeżeli wybierzesz tę opcję, manipulator będzie wybudzany tylko po dotknięciu ekranu przez użytkownika.
- **Wybudzanie** reakcja manipulatora na wybudzenie (po dotknięciu ekranu przez użytkownika lub wystąpieniu określonego zdarzenia w systemie):

**Wygaszacz** – wyświetlony zostanie wygaszacz.

**Ekran użytkownika** – wyświetlony zostanie główny ekran użytkownika.

**Wygaszanie ekranu** – jeżeli opcja jest włączona, ekran manipulatora jest wygaszany po 10 minutach bezczynności.

#### **Dane manipulatora**

W zakładce możesz skonfigurować ustawienia, które są przechowywane w manipulatorze. Ustawienia te możesz skonfigurować tylko w programie DLOADX.

Na dole okna wyświetlane są przyciski, które dotyczą wszystkich ustawień przechowywanych w manipulatorze.

**Odczyt** – kliknij, aby odczytać dane z manipulatora.

**Zapis** – kliknij, aby zapisać dane do manipulatora.

**Przerwij** – kliknij, aby przerwać odczyt/zapis danych.

**Reset** – kliknij, aby przywrócić ustawienia fabryczne manipulatora (polecenie dotyczy ustawień prezentowanych w zakładce "Dane manipulatora").

**Eksport do pliku** – kliknij, aby wyeksportować dane manipulatora do pliku.

**Import z pliku** – kliknij, aby zaimportować dane manipulatora z pliku.

*Przed wprowadzeniem jakichkolwiek zmian, kliknij na przycisk "Odczyt", a po wprowadzeniu zmian – na przycisk "Zapis". Ustawienia przechowywane w manipulatorze nie są odczytywane / zapisywane po kliknięciu w menu głównym na* 

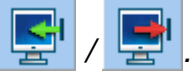

#### **Makropolecenia**

Makropolecenie to sekwencja działań, które ma wykonać centrala alarmowa. Po skonfigurowaniu makropolecenia, będziesz mógł je umieścić na ekranie użytkownika jako widżet. Dzięki makropoleceniom uprościsz obsługę systemu alarmowego. Zamiast wykonywania wielu operacji (np. w celu załączenia różnego typu czuwania w strefach), użytkownik dotknie widżet, co uruchomi makropolecenie, a centrala wykona funkcje przypisane do makropolecenia.

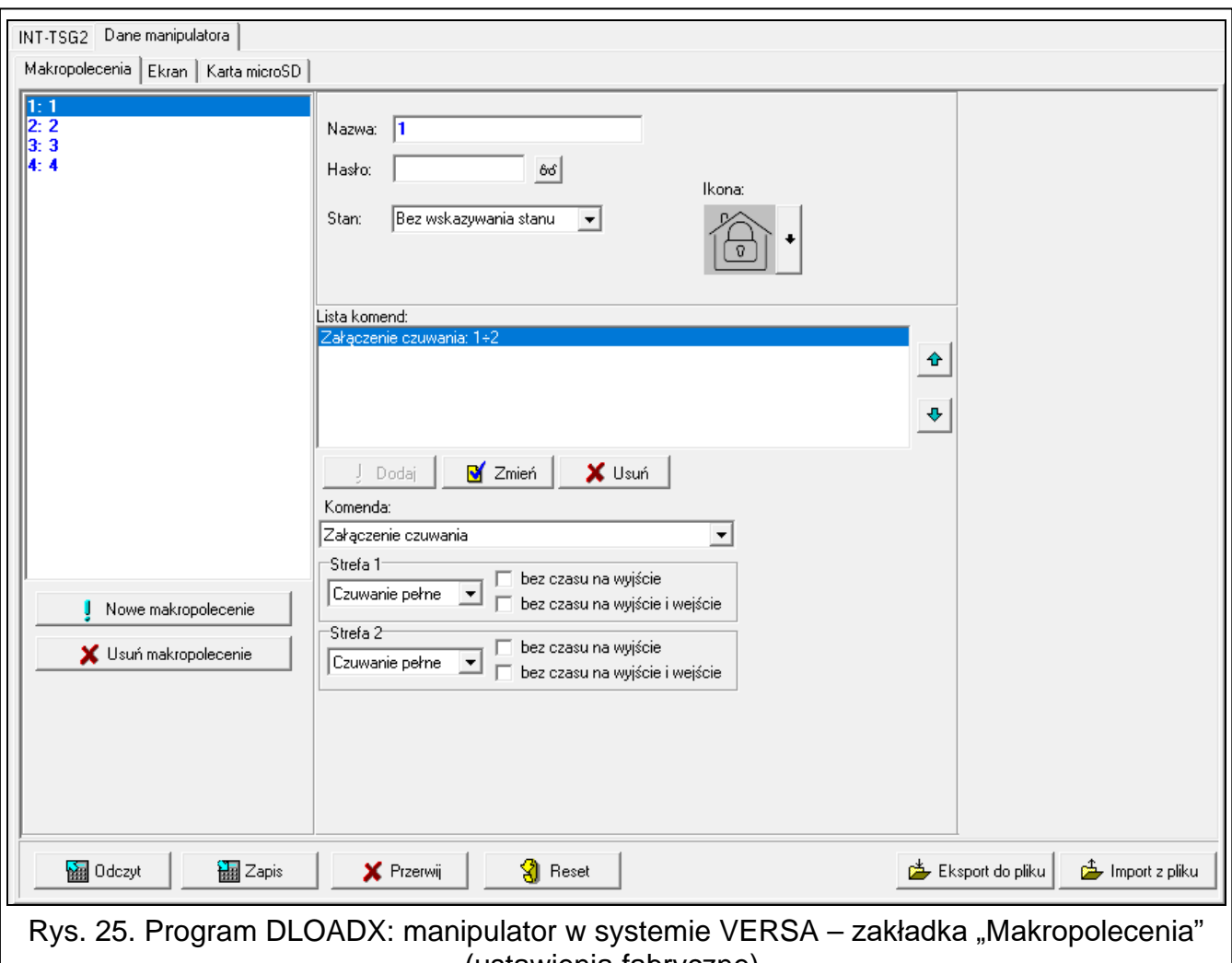

(ustawienia fabryczne).

**Nowe makropolecenie** – kliknij, aby utworzyć nowe makropolecenie.

**Usuń makropolecenie** – kliknij, aby usunąć zaznaczone makropolecenie.

**Nazwa** – indywidualna nazwa makropolecenia (do 16 znaków).

**Hasło** – hasło, które ma być używane podczas wykonywania komend zawartych w makropoleceniu. Musi posiadać odpowiednie uprawnienia, aby możliwe było realizowanie tych komend. Kliknij 66, aby zobaczyć wprowadzone hasło.

*Jeżeli podczas uruchamiania makropolecenia okaże się, że hasło jest błędne (np. zostało w międzyczasie zmienione), użytkownik będzie mógł podać poprawne hasło. Zostanie ono automatycznie zapisane w pamięci manipulatora (zastąpi błędne hasło).*

- **Stan** widżet może informować użytkownika przy pomocy ikon o stanie wybranego elementu systemu alarmowego (np. strefy, w której makropolecenie załącza czuwanie, lub wyjścia sterowanego przy pomocy makropolecenia).
	- **Bez wskazywania stanu** jeżeli wybierzesz tę opcję, widżet nie będzie prezentował stanu (będzie używana tylko jedna ikona).
	- **Stan według wejścia** jeżeli wybierzesz tę opcję, widżet będzie prezentował stan na podstawie stanu wejścia (używane będą dwie ikony).
	- **Stan według wyjścia** jeżeli wybierzesz tę opcję, widżet będzie prezentował stan na podstawie stanu wyjścia (używane będą dwie ikony).
- Wejście wejście, którego stan prezentuje widżet, jeżeli wybrałeś opcję "Stan według wejścia". Wybierz wejście, na którego stan wpływa makropolecenie (np. wejście nadzorujące pracę urządzenia, które jest włączane / wyłączane przy pomocy makropolecenia).
- Wyjście wyjście, którego stan prezentuje widżet, jeżeli wybrałeś opcję "Stan według wyjścia". Wybierz wyjście, na którego stan wpływa makropolecenie (np. wyjście typu "18: Wskaźnik czuwania", które jest włączane po załączeniu czuwania w strefie).
- **Ikona** piktogram używany do wyświetlania makropolecenia na ekranie. Kliknij , aby wybrać piktogram.
- **Nieaktywne** piktogram używany do wyświetlania makropolecenia na ekranie, gdy widżet

prezentuje stan nieaktywny. Kliknij |, aby wybrać piktogram.

**Aktywne** – piktogram używany do wyświetlania makropolecenia na ekranie, gdy widżet

prezentuje stan aktywny. Kliknij | , aby wybrać piktogram.

- **Lista komend** komendy przypisane do aktualnie zaznaczonego makropolecenia. Przyciski  $\|\cdot\|^2$  i  $\|\cdot\|^2$  umożliwiają zmianę kolejności komend (przesuwanie zaznaczonej komendy w dół i w górę).
- **Dodaj** kliknij, aby do listy komend dodać nową, wybraną w polu "Komenda".
- **Zmień**  kliknij, aby zapisać zmiany w ustawieniach komendy wprowadzone już po dodaniu jej do listy (w innym przypadku wprowadzone zmiany nie zostaną zachowane).
- **Usuń**  kliknij, aby usunąć z listy zaznaczoną komendę.
- **Komenda** funkcja, którą można przypisać do makropolecenia. Kliknij v, aby wyświetlić listę dostępnych funkcji, a następnie kliknij na funkcję, którą chcesz przypisać do makropolecenia.
- **Strefa 1 / Strefa 2** funkcja uruchamiana w strefie w przypadku komendy "Załączenie czuwania":

**bez zmian** – żadna,

**Czuwanie pełne** – załączenie pełnego czuwania,

**Czuwanie nocne** – załączenie czuwania nocnego,

**Czuwanie dzienne** – załączenie czuwania dziennego.

- **bez czasu na wyjście** jeżeli opcja jest włączona, czuwanie zostanie załączone natychmiast (czas na wyjście nie będzie odliczany),
- **bez czasu na wyjście i wejście** jeżeli opcja jest włączona, czuwanie zostanie załączone natychmiast (czas na wyjście nie będzie odliczany), a wejścia opóźnione będą działały jak natychmiastowe (nie będzie czasu na wejście).

**Lista** – tabela, której pola reprezentują elementy systemu (strefy / wejścia / wyjścia), którymi może sterować funkcja. Numery pól w tabeli odpowiadają numerom elementów w systemie. Kolor pola oznacza:

pomarańczowy – funkcja steruje tym elementem systemu,

biały – funkcja nie steruje tym elementem systemu.

Kliknij dwukrotnie na pole, aby zmienić jego kolor.

W zależności od wybranej funkcji:

**Wyłączenie czuwania** – wybierz strefy, w których ma zostać wyłączone czuwanie.

**Kasowanie alarmu** – wybierz strefy, w których ma zostać skasowany alarm.

**Blokowanie wejść** – wybierz wejścia, które mają zostać czasowo zablokowane.

**Odblokowanie wejść** – wybierz wejścia, które mają zostać odblokowane.

**Załączenie wyjść** – wybierz wyjścia, które mają zostać włączone.

**Wyłączenie wyjść** – wybierz wyjścia, które mają zostać wyłączone.

**Zmień stan wyjść** – wybierz wyjścia, których stan ma się zmienić.

*Wejścia nie mogą mieć włączonej opcji "Użytkownik nie blokuje".*

*Wyjścia muszą być typu "15: Sterowalne".*

#### *Utworzenie makropolecenia*

Makropolecenie utworzysz tak samo jak w przypadku manipulatora w systemie INTEGRA (patrz s. [19\)](#page-20-0).

#### **Ekran**

W zakładce możesz przygotować ekrany, które posłużą użytkownikowi do codziennej obsługi systemu alarmowego przy pomocy manipulatora. Zrobisz to tak samo jak w przypadku manipulatora w systemie INTEGRA (patrz s. [20](#page-21-0) i następne).

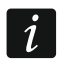

*W systemie alarmowym VERSA widżet "Temperatura" jest niedostępny.*

#### *Karta microSD*

W zakładce możesz przygotować dodatkowe obrazy i dźwięki, które mają być zapisane na karcie pamięci. Zrobisz to tak samo jak w przypadku manipulatora w systemie INTEGRA (patrz s. [28](#page-29-0) i następne).

## <span id="page-37-0"></span>**6. Aktualizacja oprogramowania manipulatora**

 $\boldsymbol{i}$ 

*W trakcie aktualizacji oprogramowania nie można używać manipulatora.*

*Uruchom tryb serwisowy zanim otworzysz obudowę manipulatora, aby wyjąć / włożyć kartę pamięci (patrz "[Uruchomienie trybu serwisowego w systemie INTEGRA"](#page-7-3) s. [6](#page-7-3) lub ["Uruchomienie trybu serwisowego w systemie VERSA"](#page-9-2) s. [8](#page-9-2)). Tryb serwisowy musi być uruchomiony w trakcie aktualizacji oprogramowania.*

- 1. Pobierz ze strony www.satel.pl nową wersję oprogramowania manipulatora.
- 2. Zapisz nową wersję oprogramowania na kartę pamięci.
- 3. Otwórz obudowę manipulatora i włóż kartę pamięci do gniazda.
- 4. Użyj funkcji albo zrestartuj manipulator, aby zaktualizować oprogramowanie.

## <span id="page-38-0"></span>**6.1 Aktualizacja przy pomocy funkcji**

### <span id="page-38-1"></span>**6.1.1 Manipulator w systemie INTEGRA**

- 1. Uruchom funkcję "Ukryj TS teraz" ( $\blacktriangleright$  "Konfiguracja TS"  $\blacktriangleright$  "Ukryj TS teraz"). Wyświetlony zostanie wygaszacz.
- 2. Dotknij ekran manipulatora. Wyświetlony zostanie ekran użytkownika.
- 3. Przewiń ekran w górę. Wyświetlona zostanie klawiatura.
- 4. Wprowadź hasło serwisowe i dotknij  $\vee$ . Wyświetlony zostanie ekran główny menu użytkownika.
- 5. Dotknij funkcję "Ustawienia". Wyświetlony zostanie ekran "Ustawienia" (rys. [26\)](#page-38-3).

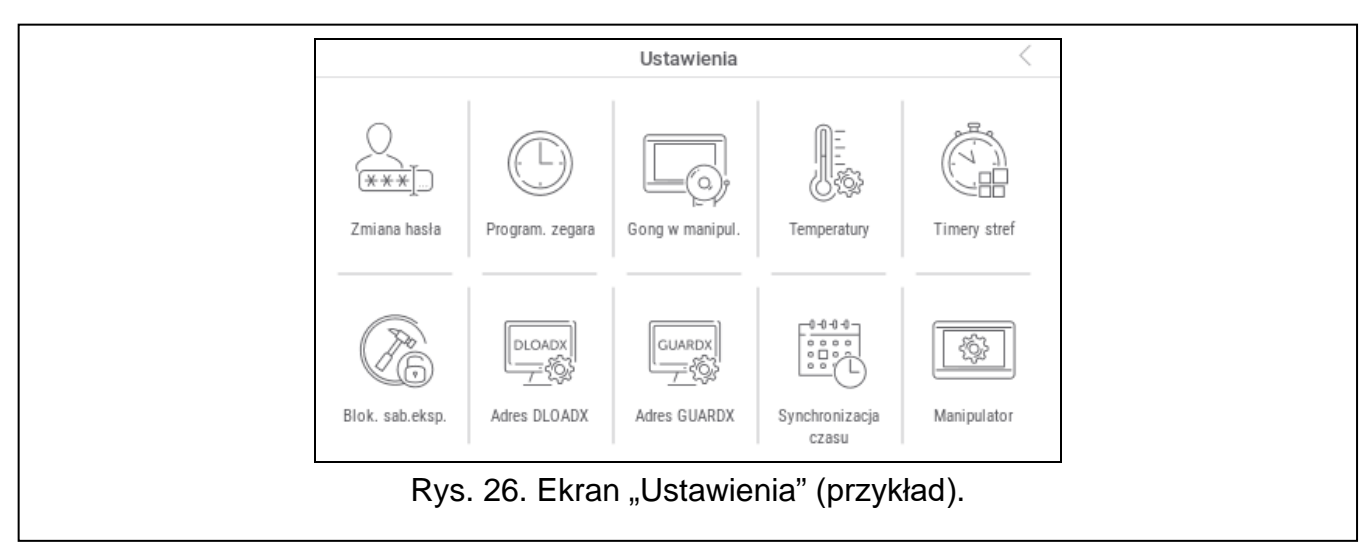

<span id="page-38-3"></span>6. Dotknij funkcję "Manipulator". Wyświetlony zostanie ekran "Manipulator" (rys. [27\)](#page-38-4).

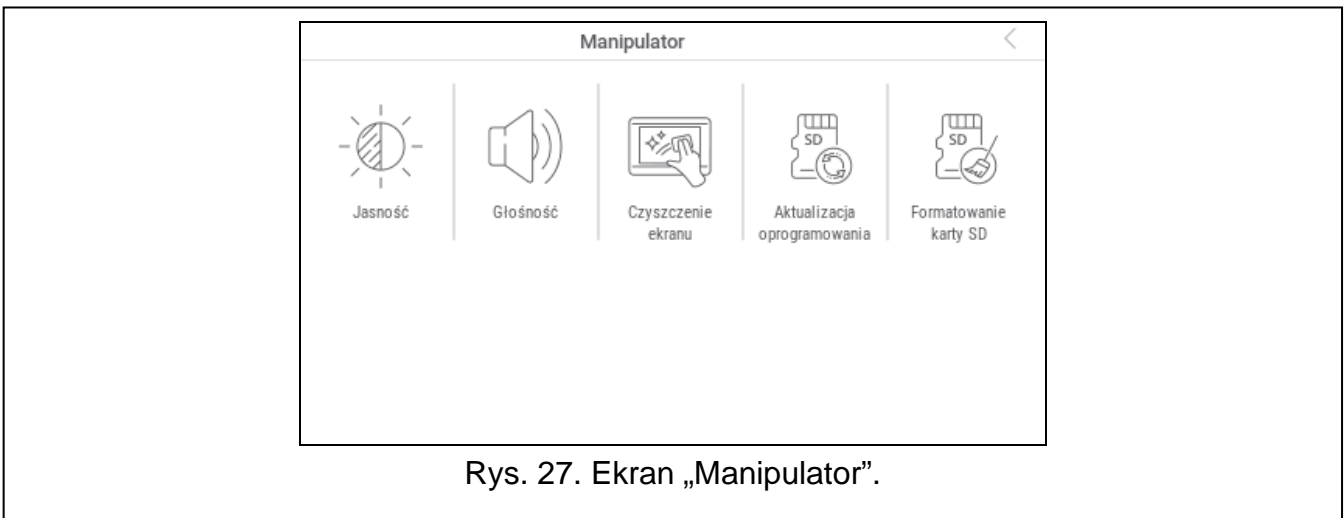

- <span id="page-38-4"></span>7. Dotknij funkcję "Aktualizacja oprogramowania". Na dole ekranu wyświetlone zostaną dwa przyciski.
- 8. Dotknij przycisk z ikoną  $\bigvee$ . Manipulator zrestartuje się i rozpocznie się aktualizacja oprogramowania.

## <span id="page-38-2"></span>**6.1.2 Manipulator w systemie VERSA**

1. Uruchom funkcję "A.Ukryj TS" (▶ "0.Konfig. TS" ▶ "A.Ukryj TS"). Menu zostanie ukryte.

- 2. Dotknij  $(X)$  na prawo od terminala, aby zamknąć terminal. Wyświetlony zostanie ekran główny menu użytkownika.
- 3. Dotknij funkcję "Manipulator". Wyświetlony zostanie ekran "Manipulator" (rys. [27\)](#page-38-4).
- 4. Dotknij funkcję "Aktualizacja oprogramowania". Na dole ekranu wyświetlone zostaną dwa przyciski.
- 5. Dotknij przycisk z ikoną  $\bigvee$ . Manipulator zrestartuje się i rozpocznie się aktualizacja oprogramowania.

### <span id="page-39-0"></span>**6.2 Aktualizacja po restarcie**

- 1. Odłącz manipulator od zasilania.
- 2. Podłącz manipulator do zasilania. Manipulator uruchomi się i rozpocznie się aktualizacja oprogramowania.

## <span id="page-39-1"></span>**7. Dane techniczne**

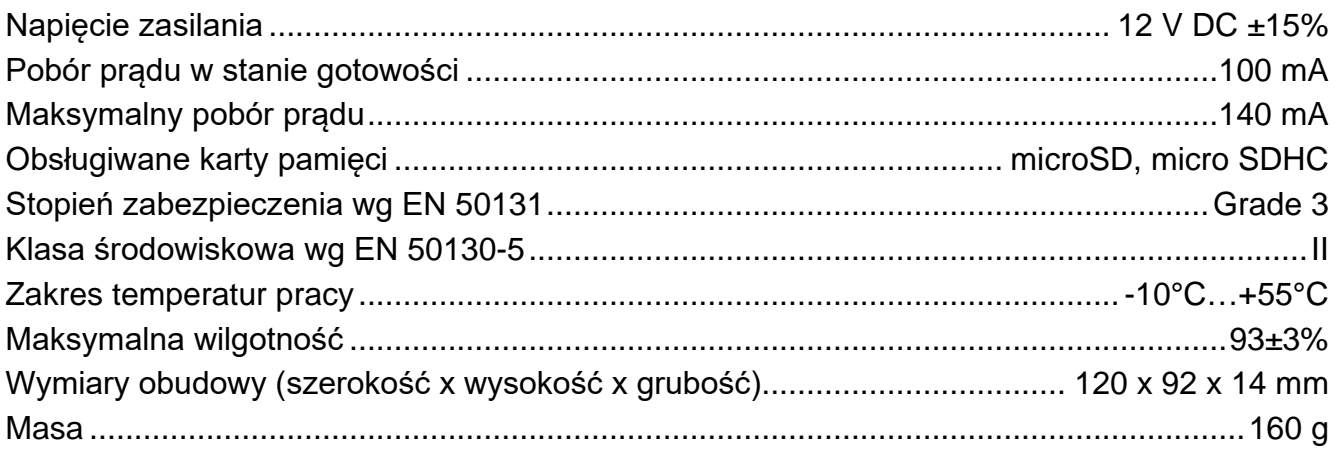